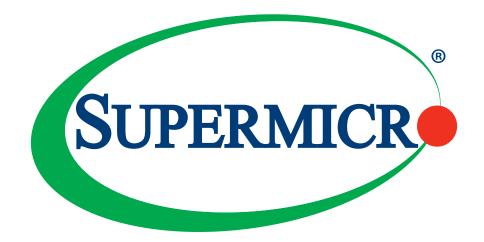

# X11SDV-16C/-12C/-8C/-4C-TP8F

# **USER MANUAL**

Revision 1.0a

The information in this user's manual has been carefully reviewed and is believed to be accurate. The vendor assumes no responsibility for any inaccuracies that may be contained in this document, and makes no commitment to update or to keep current the information in this manual, or to notify any person or organization of the updates. **Please Note:** For the most up-to-date version of this manual, please see our website at www.supermicro.com.

Super Micro Computer, Inc. ("Supermicro") reserves the right to make changes to the product described in this manual at any time and without notice. This product, including software and documentation, is the property of Supermicro and/ or its licensors, and is supplied only under a license. Any use or reproduction of this product is not allowed, except as expressly permitted by the terms of said license.

IN NO EVENT WILL Super Micro Computer, Inc. BE LIABLE FOR DIRECT, INDIRECT, SPECIAL, INCIDENTAL, SPECULATIVE OR CONSEQUENTIAL DAMAGES ARISING FROM THE USE OR INABILITY TO USE THIS PRODUCT OR DOCUMENTATION, EVEN IF ADVISED OF THE POSSIBILITY OF SUCH DAMAGES. IN PARTICULAR, SUPER MICRO COMPUTER, INC. SHALL NOT HAVE LIABILITY FOR ANY HARDWARE, SOFTWARE, OR DATA STORED OR USED WITH THE PRODUCT, INCLUDING THE COSTS OF REPAIRING, REPLACING, INTEGRATING, INSTALLING OR RECOVERING SUCH HARDWARE, SOFTWARE, OR DATA.

Any disputes arising between manufacturer and customer shall be governed by the laws of Santa Clara County in the State of California, USA. The State of California, County of Santa Clara shall be the exclusive venue for the resolution of any such disputes. Supermicro's total liability for all claims will not exceed the price paid for the hardware product.

FCC Statement: This equipment has been tested and found to comply with the limits for a Class B digital device pursuant to Part 15 of the FCC Rules. These limits are designed to provide reasonable protection against harmful interference when the equipment is operated in a commercial environment. This equipment generates, uses, and can radiate radio frequency energy and, if not installed and used in accordance with the manufacturer's instruction manual, may cause harmful interference with radio communications. Operation of this equipment in a residential area is likely to cause harmful interference, in which case you will be required to correct the interference at your own expense.

<u>California Best Management Practices Regulations for Perchlorate Materials</u>: This Perchlorate warning applies only to products containing CR (Manganese Dioxide) Lithium coin cells. "Perchlorate Material-special handling may apply. See www.dtsc.ca.gov/hazardouswaste/perchlorate".

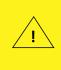

WARNING: This product can expose you to chemicals including lead, known to the State of California to cause cancer and birth defects or other reproductive harm. For more information, go to <u>www.P65Warnings.ca.gov</u>.

The products sold by Supermicro are not intended for and will not be used in life support systems, medical equipment, nuclear facilities or systems, aircraft, aircraft devices, aircraft/emergency communication devices or other critical systems whose failure to perform be reasonably expected to result in significant injury or loss of life or catastrophic property damage. Accordingly, Supermicro disclaims any and all liability, and should buyer use or sell such products for use in such ultra-hazardous applications, it does so entirely at its own risk. Furthermore, buyer agrees to fully indemnify, defend and hold Supermicro harmless for and against any and all claims, demands, actions, litigation, and proceedings of any kind arising out of or related to such ultra-hazardous use or sale.

Manual Revision 1.0a

Release Date: January 14, 2019

Unless you request and receive written permission from Super Micro Computer, Inc., you may not copy any part of this document. Information in this document is subject to change without notice. Other products and companies referred to herein are trademarks or registered trademarks of their respective companies or mark holders.

Copyright © 2019 by Super Micro Computer, Inc. All rights reserved. **Printed in the United States of America** 

# Preface

# About This Manual

This manual is written for system integrators, IT technicians and knowledgeable end users. It provides information for the installation and use of the X11SDV-16C/-12C/-8C/-4C-TP8F motherboard.

# About This Motherboard

The Supermicro X11SDV-16C/-12C/-8C/-4C-TP8F motherboard supports an Intel® Xeon® D-2100 SoC processor. This a high performance, low powered Flex ATX motherboard that is ideal for embedded networking and storage systems. The latest features for this motherboard inlcude support for eight LAN ports with dual 10GbE SFP+ and dual 10Gbase-T ports, M.2 M-Key/B-Key connections, and an NVMe connection. Please note that this motherboard is intended to be installed and serviced by professional technicians only. For processor/memory updates, please refer to our website at http://www.supermicro.com/products/.

# **Conventions Used in the Manual**

Special attention should be given to the following symbols for proper installation and to prevent damage done to the components or injury to yourself:

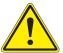

**Warning!** Indicates important information given to prevent equipment/property damage or personal injury.

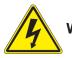

Warning! Indicates high voltage may be encountered when performing a procedure.

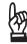

**Important:** Important information given to ensure proper system installation or to relay safety precautions.

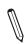

**Note:** Additional Information given to differentiate various models or to provide information for correct system setup.

# **Contacting Supermicro**

### Headquarters

| Super Micro Computer, Inc.                     |
|------------------------------------------------|
| 980 Rock Ave.                                  |
| San Jose, CA 95131 U.S.A.                      |
| +1 (408) 503-8000                              |
| +1 (408) 503-8008                              |
| marketing@supermicro.com (General Information) |
| support@supermicro.com (Technical Support)     |
| www.supermicro.com                             |
|                                                |
|                                                |
| Super Micro Computer B.V.                      |
| Het Sterrenbeeld 28, 5215 ML                   |
| 's-Hertogenbosch, The Netherlands              |
| +31 (0) 73-6400390                             |
| +31 (0) 73-6416525                             |
| sales@supermicro.nl (General Information)      |
| support@supermicro.nl (Technical Support)      |
| rma@supermicro.nl (Customer Support)           |
| www.supermicro.nl                              |
|                                                |
|                                                |
| Super Micro Computer, Inc.                     |
| 3F, No. 150, Jian 1st Rd.                      |
| Zhonghe Dist., New Taipei City 235             |
| Taiwan (R.O.C)                                 |
|                                                |

|          | Taiwan (R.O.C)            |
|----------|---------------------------|
| Tel:     | +886-(2) 8226-3990        |
| Fax:     | +886-(2) 8226-3992        |
| Email:   | support@supermicro.com.tw |
| Website: | www.supermicro.com.tw     |

# **Table of Contents**

## Chapter 1 Introduction

| 1.1                     | Checklist                                                                                                    | 8                                                                                                  |
|-------------------------|----------------------------------------------------------------------------------------------------|----------------------------------------------------------------------------------------------------|
|                         | Quick Reference                                                                                                    | 11                                                                                                 |
|                         | Quick Reference Table                                                                                                    | 13                                                                                                 |
|                         | Motherboard Features                                                                                                    | 15                                                                                                 |
| 1.2                     | Processor Overview                                                                                                    | 18                                                                                                 |
| 1.3                     | Special Features                                                                                                    | 18                                                                                                 |
|                         | Recovery from AC Power Loss                                                                                                    | 18                                                                                                 |
| 1.4                     | System Health Monitoring                                                                                                    | 18                                                                                                 |
|                         | Onboard Voltage Monitors                                                                                                    | 19                                                                                                 |
|                         | Fan Status Monitor with Firmware Control                                                                                                    | 19                                                                                                 |
|                         | Environmental Temperature Control                                                                                                    | 19                                                                                                 |
|                         | System Resource Alert                                                                                                    | 19                                                                                                 |
| 1.5                     | ACPI Features                                                                                                    | 20                                                                                                 |
| 1.6                     | Power Supply                                                                                                    | 20                                                                                                 |
| 17                      | Serial Port                                                                                                    | 20                                                                                                 |
| 1.7                     |                                                                                                    |                                                                                                    |
|                         | apter 2 Installation                                                                                                    | 20                                                                                                 |
| Ch                      |                                                                                                    |                                                                                                    |
| Ch                      | apter 2 Installation                                                                                                    | 21                                                                                                 |
| Ch                      | apter 2 Installation Static-Sensitive Devices                                                                                                    | 21                                                                                                 |
| <b>Ch</b><br>2.1        | apter 2 Installation<br>Static-Sensitive Devices<br>Precautions                                                                                                    | 21<br>21<br>21                                                                                     |
| <b>Ch</b><br>2.1        | apter 2 Installation<br>Static-Sensitive Devices<br>Precautions<br>Unpacking                                                                                                    | 21<br>21<br>21<br>22                                                                               |
| <b>Ch</b><br>2.1        | apter 2 Installation<br>Static-Sensitive Devices<br>Precautions<br>Unpacking<br>Motherboard Installation                                                                                                    | 21<br>21<br>21<br>22<br>22                                                                         |
| <b>Ch</b><br>2.1        | apter 2 Installation<br>Static-Sensitive Devices<br>Precautions<br>Unpacking<br>Motherboard Installation<br>Tools Needed                                                                                                    | 21<br>21<br>21<br>22<br>22<br>22                                                                   |
| <b>Ch</b><br>2.1<br>2.2 | apter 2 Installation<br>Static-Sensitive Devices<br>Precautions<br>Unpacking<br>Motherboard Installation<br>Tools Needed<br>Location of Mounting Holes                                                                                                    | 21<br>21<br>21<br>22<br>22<br>22<br>23                                                             |
| <b>Ch</b><br>2.1<br>2.2 | apter 2 Installation<br>Static-Sensitive Devices<br>Precautions<br>Unpacking<br>Motherboard Installation<br>Tools Needed<br>Location of Mounting Holes<br>Installing the Motherboard                                                                                                    | 21<br>21<br>21<br>22<br>22<br>22<br>23<br>24                                                       |
| <b>Ch</b><br>2.1<br>2.2 | apter 2 Installation<br>Static-Sensitive Devices<br>Precautions<br>Unpacking<br>Motherboard Installation<br>Tools Needed<br>Location of Mounting Holes<br>Installing the Motherboard<br>Memory Support and Installation                                                                                                    | 21<br>21<br>21<br>22<br>22<br>22<br>23<br>24<br>24                                                 |
| <b>Ch</b><br>2.1<br>2.2 | apter 2 Installation         Static-Sensitive Devices         Precautions         Unpacking         Motherboard Installation         Tools Needed         Location of Mounting Holes         Installing the Motherboard         Memory Support and Installation                                                                                                    | 21<br>21<br>21<br>22<br>22<br>22<br>23<br>24<br>24<br>24<br>24                                     |
| <b>Ch</b><br>2.1<br>2.2 | apter 2 Installation         Static-Sensitive Devices         Precautions         Unpacking         Motherboard Installation         Tools Needed         Location of Mounting Holes         Installing the Motherboard         Memory Support and Installation         Memory Support         DIMM Module Population Configuration                                         | 21<br>21<br>21<br>22<br>22<br>22<br>23<br>24<br>24<br>24<br>24<br>25                               |
| <b>Ch</b><br>2.1<br>2.2 | apter 2 Installation         Static-Sensitive Devices         Precautions         Unpacking         Motherboard Installation         Tools Needed         Location of Mounting Holes         Installing the Motherboard         Memory Support and Installation         Memory Support         DIMM Module Population Configuration         DIMM Module Population Sequence | 21<br>21<br>22<br>22<br>22<br>22<br>22<br>23<br>24<br>24<br>24<br>24<br>24<br>24<br>24<br>25<br>26 |

| 2.5       Front Control Panel       31         2.6       Connectors       36         Power Connections       36         Headers       38         2.7       Jumper Settings       48         How Jumpers Work       48         2.8       LED Indicators       53         Chapter 3 Troubleshooting       53         Chapter 3 Troubleshooting       56         Before Power On       56         No Power       56         No Video       56         System Boot Failure       57         Memory Errors       57         Losing the System's Setup Configuration       58         3.1       Frequently Asked Questions       61         3.2       Technical Support Procedures       60         3.3       Frequently Asked Questions       61         3.4       Battery Removal and Installation       62         Battery Removal       62       Proper Battery Disposal       62         Battery Installation       62       63       64         1.4       Introduction       64       54       54         4.1       Introduction       64       54       54.3       65                                             | 25  | Front Control Donol                     | 21 |
|----------------------------------------------------------------------------------------------------|-----|-----------------------------------------|----|
| Power Connections       36         Headers       38         2.7 Jumper Settings       48         How Jumpers Work       48         2.8 LED Indicators       53         Chapter 3 Troubleshooting       53         Chapter 3 Troubleshooting       56         Before Power On       56         No Power       56         No Video       56         System Boot Failure       57         Memory Errors       57         Losing the System's Setup Configuration       58         3.2 Technical Support Procedures       60         3.3 Frequently Asked Questions       61         3.4 Battery Removal       62         Battery Removal       62         Battery Removal       62         Battery Installation       62         Battery Installation       62         Battery Installation       62         Battery Installation       62         Battery Installation       62         Battery Installation       62         Battery Installation       62         Battery Installation       62         Battery Installation       62         Battery Installation       62                                        |     |                                         |    |
| Headers       38         2.7 Jumper Settings       48         How Jumpers Work       48         2.8 LED Indicators       53         Chapter 3 Troubleshooting       53         Chapter 3 Troubleshooting       56         Before Power On       56         No Power       56         No Video       56         System Boot Failure       57         Memory Errors       57         Losing the System's Setup Configuration       58         3.2 Technical Support Procedures       60         3.3 Frequently Asked Questions       61         3.4 Battery Removal and Installation       62         Battery Removal       62         Battery Installation       62         Battery Installation       62         Battery Installation       62         Battery Installation       62         Battery Installation       62         Battery Installation       62         Battery Installation       62         Battery Installation       62         Battery Installation       62         Battery Installation       62         Battery Installation       64         Starting the Setup Utility       <          | 2.0 |                                         |    |
| 2.7 Jumper Settings       .48         How Jumpers Work       .48         2.8 LED Indicators       .53         Chapter 3 Troubleshooting       .51         3.1 Troubleshooting Procedures       .56         Before Power On       .56         No Power       .56         No Video       .56         System Boot Failure       .57         Memory Errors       .57         Losing the System's Setup Configuration       .58         When the System Becomes Unstable       .58         3.2 Technical Support Procedures       .60         3.3 Frequently Asked Questions       .61         3.4 Battery Removal and Installation       .62         Battery Removal       .62         Proper Battery Disposal       .62         Battery Installation       .62         Battery Installation       .62         Battery Installation       .62         Astarting the Setup Utility       .64         4.1 Introduction       .64         Starting the Setup Utility       .64         4.2 Main Setup       .65         4.3 Advanced       .67         4.4 Event Logs       .95         4.5 IPMI       .97         4.     |     |                                         |    |
| How Jumpers Work.       48         2.8 LED Indicators.       53         Chapter 3 Troubleshooting       56         3.1 Troubleshooting Procedures       56         Before Power On       56         No Power       56         No Video       56         System Boot Failure.       57         Memory Errors       57         Losing the System's Setup Configuration       58         3.2 Technical Support Procedures       60         3.3 Frequently Asked Questions       61         3.4 Battery Removal and Installation       62         Battery Removal       62         Proper Battery Disposal       62         Battery Installation       62         Battery Installation       62         Battery Installation       62         Battery Installation       62         Battery Installation       62         Battery Installation       62         Battery Installation       62         Battery Installation       62         Battery Installation       62         Battery Installation       62         Battery Installation       62         Battery Installation       63         Chapter 4 BIOS     |     |                                         |    |
| 2.8 LED Indicators.       53         Chapter 3 Troubleshooting       56         3.1 Troubleshooting Procedures       56         Before Power On       56         No Power       56         No Video       56         System Boot Failure.       57         Memory Errors       57         Losing the System's Setup Configuration       58         3.2 Technical Support Procedures       60         3.3 Frequently Asked Questions       61         3.4 Battery Removal and Installation       62         Battery Removal       62         Proper Battery Disposal       62         Battery Installation       62         Battery Removal       62         Battery Installation       62         Battery Installation       62         Battery Installation       62         Battery Installation       62         Battery Installation       62         Battery Installation       62         Battery Installation       62         Battery Installation       62         Battery Installation       62         Battery Installation       63         Chapter 4 BIOS       64         4.1 Introduction           | 2.7 |                                         |    |
| Chapter 3 Troubleshooting       56         3.1 Troubleshooting Procedures       56         Before Power On       56         No Power       56         No Video       56         System Boot Failure       57         Memory Errors       57         Losing the System's Setup Configuration       58         3.2 Technical Support Procedures       60         3.3 Frequently Asked Questions       61         3.4 Battery Removal and Installation       62         Battery Removal       62         Proper Battery Disposal       62         Battery Installation       62         Starting Merchandise for Service       63         Chapter 4 BIOS       64         4.1 Introduction       64         4.2 Main Setup       65         4.3 Advanced       67         4.4 Event Logs       95         4.5 IPMI       97         4.6 Security       101         4.7 Boot       106                                                                                                    |     | •                                       |    |
| 3.1 Troubleshooting Procedures       56         Before Power On       56         No Power       56         No Video       56         System Boot Failure       57         Memory Errors       57         Losing the System's Setup Configuration       58         3.2 Technical Support Procedures       60         3.3 Frequently Asked Questions       61         3.4 Battery Removal and Installation       62         Battery Removal       62         Proper Battery Disposal       62         Battery Installation       62         Starting Merchandise for Service       63         Chapter 4 BIOS       64         4.1 Introduction       64         4.2 Main Setup       65         4.3 Advanced       67         4.4 Event Logs       95         4.5 IPMI       97         4.6 Security       101         4.7 Boot       106                                                                                                    |     |                                         | 53 |
| Before Power On       .56         No Power       .56         No Video       .56         System Boot Failure       .57         Memory Errors       .57         Losing the System's Setup Configuration       .58         When the System Becomes Unstable       .58         3.2 Technical Support Procedures       .60         3.3 Frequently Asked Questions       .61         3.4 Battery Removal and Installation       .62         Battery Removal       .62         Proper Battery Disposal       .62         Battery Installation       .62         Battery Installation       .62         Battery Removal       .62         Battery Installation       .62         Battery Installation       .62         Battery Installation       .62         Battery Installation       .62         Battery Installation       .62         Battery Installation       .62         Battery Removal       .62         Battery Installation       .62         Battery Installation       .62         Battery Installation       .62         Battery Installation       .62         Battery Installation       .63         < | Cha | apter 3 Troubleshooting                 |    |
| No Power                                                                                                    | 3.1 |                                         |    |
| No Video       .56         System Boot Failure       .57         Memory Errors       .57         Losing the System's Setup Configuration       .58         When the System Becomes Unstable       .58         3.2       Technical Support Procedures       .60         3.3       Frequently Asked Questions       .61         3.4       Battery Removal and Installation       .62         Battery Removal       .62         Proper Battery Disposal       .62         Battery Installation       .62         Battery Installation       .62         Battery Installation       .62         Battery Installation       .62         Battery Installation       .62         Battery Installation       .62         Battery Installation       .62         Battery Installation       .62         Starting Merchandise for Service       .63         Chapter 4 BIOS                                                                                                    |     | Before Power On                         | 56 |
| System Boot Failure       57         Memory Errors       57         Losing the System's Setup Configuration       58         When the System Becomes Unstable       58         3.2 Technical Support Procedures       60         3.3 Frequently Asked Questions       61         3.4 Battery Removal and Installation       62         Battery Removal       62         Proper Battery Disposal       62         Battery Installation       62         Battery Installation       62         Battery Installation       62         Battery Installation       62         Battery Installation       62         Battery Installation       62         Advanced       63         Chapter 4 BIOS       64         4.1 Introduction       64         Starting the Setup Utility       64         4.2 Main Setup       65         4.3 Advanced       67         4.4 Event Logs       95         4.5 IPMI       97         4.6 Security       101         4.7 Boot       106                                                                                                    |     | No Power                                | 56 |
| Memory Errors       57         Losing the System's Setup Configuration       58         When the System Becomes Unstable       58         3.2       Technical Support Procedures       60         3.3       Frequently Asked Questions       61         3.4       Battery Removal and Installation       62         Battery Removal       62         Proper Battery Disposal       62         Battery Installation       62         Starting Merchandise for Service       63         Chapter 4 BIOS       64         4.1       Introduction       64         Starting the Setup Utility       64         4.2       Main Setup       65         4.3       Advanced       67         4.4       Event Logs       95         4.5       IPMI       97         4.6       Security       101         4.7       Boot       106                                                                                                    |     | No Video                                | 56 |
| Losing the System's Setup Configuration       58         When the System Becomes Unstable       58         3.2 Technical Support Procedures       60         3.3 Frequently Asked Questions       61         3.4 Battery Removal and Installation       62         Battery Removal       62         Proper Battery Disposal       62         Battery Installation       62         3.5 Returning Merchandise for Service       63         Chapter 4 BIOS       64         4.1 Introduction       64         Starting the Setup Utility       64         4.2 Main Setup       65         4.3 Advanced       67         4.4 Event Logs       95         4.5 IPMI       97         4.6 Security       101         4.7 Boot       106                                                                                                    |     | System Boot Failure                     | 57 |
| When the System Becomes Unstable       58         3.2 Technical Support Procedures       60         3.3 Frequently Asked Questions       61         3.4 Battery Removal and Installation       62         Battery Removal       62         Proper Battery Disposal       62         Battery Installation       62         Battery Installation       62         Battery Installation       62         Battery Installation       62         Battery Installation       62         Battery Installation       62         Battery Installation       62         Battery Installation       62         Starting Merchandise for Service       63         Chapter 4 BIOS       64         1 Introduction       64         Starting the Setup Utility       64         4.2 Main Setup       65         4.3 Advanced       67         4.4 Event Logs       95         4.5 IPMI       97         4.6 Security       101         4.7 Boot       106                                                                                                    |     | Memory Errors                           | 57 |
| 3.2 Technical Support Procedures       60         3.3 Frequently Asked Questions       61         3.4 Battery Removal and Installation       62         Battery Removal       62         Proper Battery Disposal       62         Battery Installation       62         Battery Installation       62         Battery Installation       62         Starting Merchandise for Service       63         Chapter 4 BIOS       64         4.1 Introduction       64         Starting the Setup Utility       64         4.2 Main Setup       65         4.3 Advanced       67         4.4 Event Logs       95         4.5 IPMI       97         4.6 Security       101         4.7 Boot       106                                                                                                    |     | Losing the System's Setup Configuration | 58 |
| 3.3       Frequently Asked Questions       .61         3.4       Battery Removal and Installation       .62         Battery Removal.       .62         Proper Battery Disposal       .62         Battery Installation       .62         Battery Installation       .62         Battery Installation       .62         Battery Installation       .62         Battery Installation       .62         Battery Installation       .62         Battery Installation       .62         Battery Installation       .62         Battery Installation       .62         Battery Installation       .62         Battery Installation       .62         Battery Installation       .62         Starting Merchandise for Service       .63         Chapter 4 BIOS       .64         11       Introduction       .64         Starting the Setup Utility       .64         4.2       Main Setup       .65         4.3       Advanced       .67         4.4       Event Logs       .95         4.5       IPMI       .97         4.6       Security       .101         4.7       Boot       .106                                  |     | When the System Becomes Unstable        | 58 |
| 3.4 Battery Removal and Installation       .62         Battery Removal       .62         Proper Battery Disposal       .62         Battery Installation       .62         Battery Installation       .62         3.5 Returning Merchandise for Service       .63         Chapter 4 BIOS       .64         4.1 Introduction       .64         Starting the Setup Utility       .64         4.2 Main Setup       .65         4.3 Advanced       .67         4.4 Event Logs       .95         4.5 IPMI       .97         4.6 Security       .101         4.7 Boot       .106                                                                                                    | 3.2 | Technical Support Procedures            | 60 |
| Battery Removal.62Proper Battery Disposal.62Battery Installation.623.5 Returning Merchandise for Service.63Chapter 4 BIOS.644.1 Introduction.64Starting the Setup Utility.644.2 Main Setup.654.3 Advanced.674.4 Event Logs.954.5 IPMI.974.6 Security.014.7 Boot.06                                                                                                    | 3.3 | Frequently Asked Questions              | 61 |
| Proper Battery Disposal.62Battery Installation.623.5 Returning Merchandise for Service.63Chapter 4 BIOS.644.1 Introduction.64Starting the Setup Utility.644.2 Main Setup.654.3 Advanced.674.4 Event Logs.954.5 IPMI.974.6 Security.1014.7 Boot.106                                                                                                    | 3.4 | Battery Removal and Installation        | 62 |
| Battery Installation       .62         3.5 Returning Merchandise for Service       .63         Chapter 4 BIOS       .64         4.1 Introduction       .64         Starting the Setup Utility       .64         4.2 Main Setup       .65         4.3 Advanced       .67         4.4 Event Logs       .95         4.5 IPMI       .97         4.6 Security       .101         4.7 Boot       .106                                                                                                    |     | Battery Removal                         | 62 |
| 3.5 Returning Merchandise for Service.       .63         Chapter 4 BIOS       .64         4.1 Introduction       .64         Starting the Setup Utility       .64         4.2 Main Setup       .65         4.3 Advanced.       .67         4.4 Event Logs       .95         4.5 IPMI       .97         4.6 Security.       .101         4.7 Boot       .106                                                                                                    |     | Proper Battery Disposal                 | 62 |
| Chapter 4 BIOS         4.1 Introduction       .64         Starting the Setup Utility       .64         4.2 Main Setup       .65         4.3 Advanced       .67         4.4 Event Logs       .95         4.5 IPMI       .97         4.6 Security       .101         4.7 Boot       .106                                                                                                    |     | Battery Installation                    | 62 |
| Chapter 4 BIOS         4.1 Introduction       .64         Starting the Setup Utility       .64         4.2 Main Setup       .65         4.3 Advanced       .67         4.4 Event Logs       .95         4.5 IPMI       .97         4.6 Security       .101         4.7 Boot       .106                                                                                                    | 3.5 | Returning Merchandise for Service       | 63 |
| Starting the Setup Utility       .64         4.2       Main Setup       .65         4.3       Advanced       .67         4.4       Event Logs       .95         4.5       IPMI       .97         4.6       Security       .101         4.7       Boot       .106                                                                                                    |     | -                                       |    |
| 4.2 Main Setup       .65         4.3 Advanced       .67         4.4 Event Logs       .95         4.5 IPMI       .97         4.6 Security       .101         4.7 Boot       .106                                                                                                    | 4.1 | Introduction                            | 64 |
| 4.2 Main Setup       .65         4.3 Advanced       .67         4.4 Event Logs       .95         4.5 IPMI       .97         4.6 Security       .101         4.7 Boot       .106                                                                                                    |     | Starting the Setup Utility              | 64 |
| 4.4 Event Logs                                                                                                    | 4.2 | Main Setup                              | 65 |
| 4.4 Event Logs                                                                                                    |     |                                         |    |
| 4.5       IPMI                                                                                                    |     |                                         |    |
| 4.6 Security                                                                                                    |     |                                         |    |
| 4.7 Boot                                                                                                    |     |                                         |    |
|                                                                                                    |     |                                         |    |
| 4.8 Save & Exit                                                                                                    |     | Save & Exit                             |    |

| Appendix A BIOS Codes<br>Appendix B Software Installation |     |
|-----------------------------------------------------------|-----|
| B.1 Installing Software Programs                          | 112 |
| Appendix C Standardized Warning Statements                |     |
| Battery Handling                                          | 114 |
| Product Disposal                                          | 116 |
| Appendix D UEFI BIOS Recovery                             |     |
| Appendix E Dual Boot Block                                |     |
| BIOS Boot Block                                           | 122 |
| BIOS Boot Block Corruption Occurrence                     | 122 |

# Chapter 1

# Introduction

Congratulations on purchasing your computer motherboard from an industry leader. Supermicro boards are designed to provide you with the highest standards in quality and performance. Several important parts that are included with the motherboard are listed below. If anything listed is damaged or missing, please contact your retailer.

# 1.1 Checklist

| Main Parts List              |                              |   |  |  |
|------------------------------|------------------------------|---|--|--|
| Description Part Number Quan |                              |   |  |  |
| Supermicro Motherboard       | X11SDV-16C/-12C/-8C/-4C-TP8F | 1 |  |  |
| SATA Cables                  | CBL-0044L                    | 4 |  |  |
| Quick Reference Guide        | MNL-2007-QRG                 | 1 |  |  |
| MiniSAS HD Cables            | CBL-SAST-0616                | 2 |  |  |
| I/O Shield                   | MCP-260-00098-0N             | 1 |  |  |

# **Important Links**

For your system to work properly, please follow the links below to download all necessary drivers/utilities and the user's manual for your server.

- Supermicro product manuals: http://www.supermicro.com/support/manuals/
- Product drivers and utilities: https://www.supermicro.com/wftp/driver/
- Product safety info: http://www.supermicro.com/about/policies/safety\_information.cfm
- If you have any questions, please contact our support team at: support@supermicro.com

This manual may be periodically updated without notice. Please check the Supermicro website for possible updates to the manual revision level.

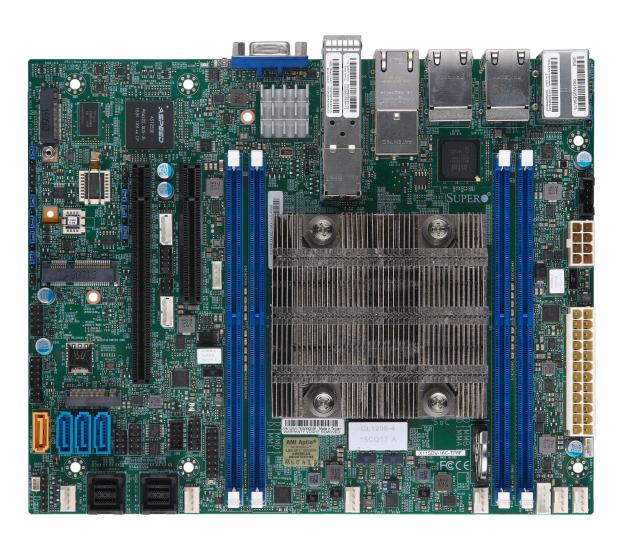

Figure 1-1. X11SDV-16C-TP8F Motherboard Image

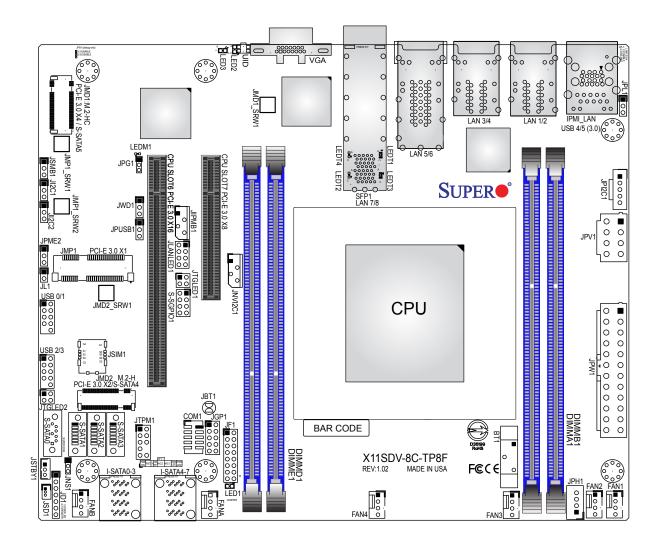

Figure 1-2. X11SDV-8C-TP8F Motherboard Layout (not drawn to scale)

Note: Components not documented are for internal testing only.

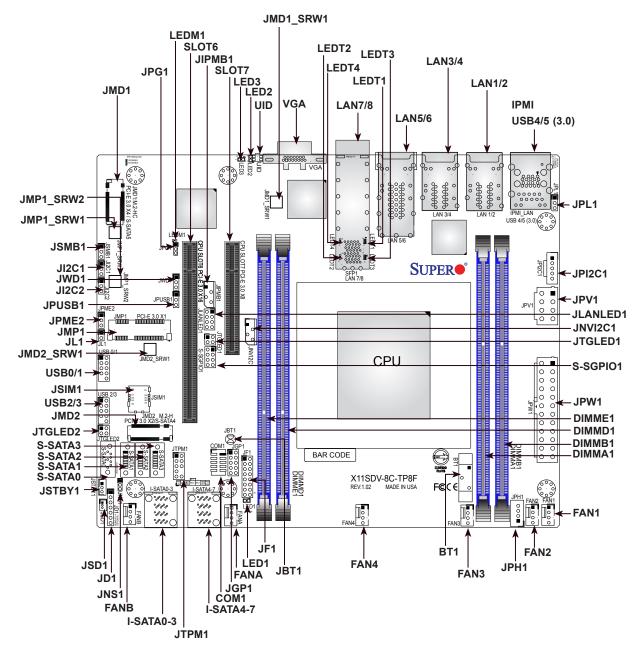

**Quick Reference** 

# Notes:

- See Chapter 2 for detailed information on jumpers, I/O ports, and JF1 front panel connections. Jumpers/LED indicators not indicated are used for testing only.
- "" indicates the location of Pin 1.
- When JLED1 (Onboard Power LED indicator) is on, system power is on. Unplug the power cable before installing or removing any components.

### Figure 1-3. X11SDV-TP8F Series Motherboard Model Variation Table

| Motherboard Model Name                                      | X11SDV-4C-<br>TP8F | X11SDV-8C-<br>TP8F | X11SDV-12C-<br>TP8F | X11SDV-16C-<br>TP8F |
|-------------------------------------------------------------|--------------------|--------------------|---------------------|---------------------|
| Processor Name                                              | D-2123IT           | D-2146NT           | D-2166NT            | D-2183IT            |
| Number of Cores                                             | 4                  | 8                  | 12                  | 16                  |
| Number of Threads                                           | 8                  | 16                 | 24                  | 32                  |
| Processor Base Frequency                                    | 2.20 GHz           | 2.30 GHz           | 2.00 GHz            | 2.20 GHz            |
| Max Turbo Frequency                                         | 3.00 GHz           | 3.00 GHz           | 3.00 GHz            | 3.00 GHz            |
| SoC Max TDP                                                 | 60 W               | 80 W               | 85 W                | 100 W               |
| Number of Memory Channels                                   | 4                  | 4                  | 4                   | 4                   |
| Maximum Memory Speed                                        | 2400 MHz           | 2133 MHz           | 2133 MHz            | 2400 MHz            |
| Intel® Turbo Boost Technology                               | 2.00               | 2.00               | 2.00                | 2.00                |
| Embedded Options Available                                  | No                 | Yes                | Yes                 | Yes                 |
| Integrated Intel® QuickAssist Technology                    | No                 | Yes                | Yes                 | No                  |
| Intel® Virtualization Technology (VT-x)                     | Yes                | Yes                | Yes                 | Yes                 |
| Intel® Virtualization Technology for<br>Directed I/O (VT-d) | Yes                | Yes                | Yes                 | Yes                 |
| Intel® TSX-NI                                               | Yes                | Yes                | Yes                 | Yes                 |
| Instruction Set                                             | 64-bit             | 64-bit             | 64-bit              | 64-bit              |
| Instruction Set Extensions                                  | Intel® AVX2        | Intel® AVX2        | Intel® AVX2         | Intel® AVX2         |
| Number of AVX-512 FMA Units                                 | 1                  | 1                  | 1                   | 1                   |

| Jumper                                                    | Description                       |                                                          |                        | Default Setting                          |  |
|-----------------------------------------------------------|-----------------------------------|----------------------------------------------------------|------------------------|------------------------------------------|--|
| JBT1                                                      | CMOS Clear                        |                                                          |                        | Open: Normal, Closed: Clear CMOS         |  |
| JI2C1, JI2C2                                              | SMB to PCI-E Slots Enable/Disable |                                                          |                        | Pins 2-3 (Disabled)                      |  |
| JNS1                                                      | Mini-SAS I                        | HDD NVMe/SATA Mode Selec                                 | t                      | Pins 1-2: SATA (Default), Pins 2-3: NVMe |  |
| JPG1                                                      | Onboard V                         | /GA Enable                                               |                        | Pins 1-2 (Enabled)                       |  |
| JPL1                                                      | LAN1/2/3/4                        | 4 Enable                                                 |                        | Pins 1-2 (Enabled)                       |  |
| JPME2                                                     | Manufactu                         | ring Mode Select                                         |                        | Pins 1-2 (Normal)                        |  |
| JPUSB1                                                    | USB Wake                          | e Up                                                     |                        | Pins 1-2 (Enabled)                       |  |
| JWD1                                                      | Watch Dog                         | 9                                                        |                        | Pins 1-2 (Reset)                         |  |
| LED                                                       | Descripti                         | ion                                                      | Status                 |                                          |  |
| LED1                                                      | Power LED                         | C                                                        | Solid Gr               | een: Power On                            |  |
| LED2                                                      | UID LED                           |                                                          | Solid Blu              | ue: Unit Identified                      |  |
| LED3                                                      | Overheat/F                        | PWR Fail/Fan Fail                                        |                        | d: Overheat<br>Red: PWR Fail or Fan Fail |  |
| LEDM1                                                     | BMC Hear                          | tbeat                                                    | Blinking               | Green: BMC Normal                        |  |
| Connector                                                 |                                   | Description                                              |                        |                                          |  |
| BT1                                                       |                                   | Onboard Battery                                          |                        |                                          |  |
| COM1                                                      |                                   | COM Header                                               |                        |                                          |  |
| FAN1 - FAN4, FANA, FANE                                   | 3                                 | System/CPU Fan Headers                                   | S                      |                                          |  |
| IPMI_LAN                                                  |                                   | Dedicated IPMI LAN Port                                  |                        |                                          |  |
| I-SATA0-3, I-SATA4-7                                      |                                   | Eight Intel® PCH SATA 3.0 F<br>(See jumper JNS1 setting) | Ports or Tv            | vo NVMe U.2 Ports                        |  |
| JD1                                                       |                                   | PWR LED/Speaker Header (                                 | Pins 1-3:              | PWR LED, Pins 4-7: Speaker)              |  |
| JF1                                                       |                                   | Front Control Panel Header                               |                        |                                          |  |
| JGP1                                                      |                                   | General Purpose I/O Header                               | ۲                      |                                          |  |
| JIPMB1                                                    |                                   | System Management Bus He                                 | eader (for             | IPMI only)                               |  |
| JL1                                                       |                                   | Chassis Intrusion Header                                 |                        |                                          |  |
| JLANLED1                                                  |                                   | LAN1 - LAN4 Activity LED H                               | eader                  |                                          |  |
| JMD1 M.2 PCI-E 3.0 x4, S-SATA5 C                          |                                   |                                                          | Connector (M-Key 2280) |                                          |  |
| JMD2 PCI-E 3.0 x2/USB 3.0, S-SATA4 Connector (B-Key 3042) |                                   |                                                          | ector (B-Key 3042)     |                                          |  |
| JMD1_SRW1, JMD2_SRW1 M.2 Holding Screws                   |                                   |                                                          |                        |                                          |  |
| JMP1                                                      |                                   | Mini PCI-E x1 Connector                                  |                        |                                          |  |
| JMP1_SRW1 Mini PCI-E x1 Connector Holdin                  |                                   |                                                          | ding Scre              | W                                        |  |
| JNVI2C1 NVMe I <sup>2</sup> C Header                      |                                   |                                                          |                        |                                          |  |
| JPI2C1 Power I <sup>2</sup> C System Managem              |                                   |                                                          | ent Bus (F             | Power SMB) Header                        |  |
| JPH1                                                      |                                   | 4-pin Power Connector for H                              | DD use                 |                                          |  |
|                                                           |                                   |                                                          |                        |                                          |  |

## **Quick Reference Table**

**Note:** Table is continued on the next page.

| Connector         | Description                                                                                                    |
|-------------------|----------------------------------------------------------------------------------------------------|
| JPW1              | 24-pin ATX Main Power Connector                                                                                                    |
| JPV1              | 12V 8-pin DC Power Connector (Required to provide extra power to CPU, or as alternative power for special enclosure when the 24 pin ATX power is not in use) |
| JSD1              | SATA Disk On Module (DOM) Power Connector                                                                                                    |
| JSIM1             | Nano SIM Slot for M.2 B-Key WAN card support                                                                                                    |
| JSMB1             | System Management Bus Header                                                                                                    |
| JSTBY1            | +5V Standby Power Header                                                                                                    |
| JTGLED1           | LAN7/LAN8 Activity LED Header                                                                                                    |
| JTGLED2           | LAN5/LAN6 Activity LED Header                                                                                                    |
| JTPM1             | Trusted Platform Module (TPM)/Port 80 Connector                                                                                                    |
| LAN1 - LAN4       | 1GbE (RJ45) LAN Ports                                                                                                    |
| LAN5 - LAN6       | 10GbE (RJ45) LAN Ports                                                                                                    |
| LAN7 - LAN8       | 10G SFP+ LAN Ports                                                                                                    |
| S-SATA0 - S-SATA3 | SATA 3.0 Ports                                                                                                    |
| S-SGPI01          | Serial General Purpose I/O Header for S-SATA0-3                                                                                                    |
| SLOT6             | CPU PCI-E 3.0 x16 Slot                                                                                                    |
| SLOT7             | CPU PCI-E 3.0 x8 Slot                                                                                                    |
| UID               | Unit Identifier Button                                                                                                    |
| USB0/1, USB2/3    | Front Accessible USB 2.0 Headers                                                                                                    |
| USB4/5            | Back Panel USB 3.0 Ports                                                                                                    |
| VGA               | VGA Port                                                                                                    |

### **Motherboard Features**

| Motherboard Features                                                                                                    |                                                                                              |  |  |
|----------------------------------------------------------------------------------------------------|----------------------------------------------------------------------------------------------|--|--|
| CPU                                                                                                    |                                                                                              |  |  |
| Intel® Xeon® D-2100 Series So                                                                                                    | C with a TDP of up to 100W                                                                   |  |  |
| Memory                                                                                                    |                                                                                              |  |  |
| Supports up to 256GB of ECC F                                                                                                    | RDIMM or 512GB of ECC LRDIMM DDR4 memory with speeds of up to 2400MHz                        |  |  |
| DIMM Size                                                                                                    |                                                                                              |  |  |
| • Up to 128GB at 1.2V                                                                                                    |                                                                                              |  |  |
| Expansion Slots                                                                                                    |                                                                                              |  |  |
| <ul> <li>Three (3) PCI-E 3.0 slots: one P</li> <li>One (1) M.2 M Key PCI-E 3.0 x<sup>2</sup></li> <li>One (1) M.2 B Key PCI-E 3.0 x<sup>2</sup></li> </ul> |                                                                                              |  |  |
| Network                                                                                                    |                                                                                              |  |  |
| Intel SoC integrated 10G Contro                                                                                                    | ller                                                                                         |  |  |
| Baseboard Management Cont                                                                                                    | roller (BMC)                                                                                 |  |  |
| ASpeed AST2500                                                                                                    |                                                                                              |  |  |
| Graphics                                                                                                    |                                                                                              |  |  |
| Graphics controller via ASpeed AST2500                                                                                                    |                                                                                              |  |  |
| I/O Devices                                                                                                    |                                                                                              |  |  |
| Serial (COM) Header                                                                                                    | One (1) front accessible serial header (COM1)                                                |  |  |
| • SATA 3.0                                                                                                    | • Twelve (12) SATA 3.0 ports (two additional via the M.2 connector)                          |  |  |
| RAID (PCH)                                                                                                    | • RAID 0, 1, 5, and 10                                                                       |  |  |
| Peripheral Devices                                                                                                    |                                                                                              |  |  |
| Four (4) front accessible USB 2.0 headers (USB0/1, USB2/3)                                                                                                 |                                                                                              |  |  |
| Two (2) USB 3.0 ports on the I/O back panel (USB4/5)                                                                                                    |                                                                                              |  |  |
| BIOS                                                                                                    |                                                                                              |  |  |
| <ul> <li>512Mb AMI BIOS® SPI Flash BI</li> <li>Plug and Play (PnP), SPI dual/qu<br/>hot-key, and SMBIOS 2.7</li> </ul>                                     | OS<br>ad speed support, real time clock (RTC) wakeup, dual boot block, ACPI 3.0, BIOS rescue |  |  |

**Note:** The table above is continued on the next page.

### **Motherboard Features**

### **Power Management**

- ACPI power management
- CPU fan auto-off in sleep mode
- Power button override mechanism
- Power-on mode for AC power recovery

#### System Health Monitoring

- Onboard voltage monitors for CPU cores, +1.8V, +3.3V, +5V, +/-12V, +3.3V Stby, +5V Stby, VBAT, HT, Memory, PCH temperature, system temperature, and memory temperature
- CPU 5+1 phase switching voltage regulator
- CPU/System overheat control
- CPU Thermal Trip support

### **Fan Control**

- · Fan status monitoring with firmware 4-pin fan speed control via IPMI interface
- Multi-speed fan control via onboard BMC

#### System Management

- PECI (Platform Environment Control Interface) 3.1 support
- Intel® Node Manager
- IPMI 2.0 with KVM support
- SuperDoctor® 5, Watch Dog, NMI
- Chassis Intrusion header and detection
- Power supply monitoring

### **LED Indicators**

- CPU/system overheat LED
- Power / suspend-state indicator LED
- Fan failed LED
- UID / Remote UID
- HDD activity LED
- LAN activity LED

### Other

• RoHS

### Dimensions

• Flex ATX form factor (9" x 7.25") (228.6 mm x 184.15 mm)

**Note 1:** The CPU maximum thermal design power (TDP) is subject to chassis and heatsink cooling restrictions. For proper thermal management, please check the chassis and heatsink specifications for proper CPU TDP sizing.

**Note 2:** For IPMI configuration instructions, please refer to the Embedded IPMI Configuration User's Guide available at http://www.supermicro.com/support/manuals/.

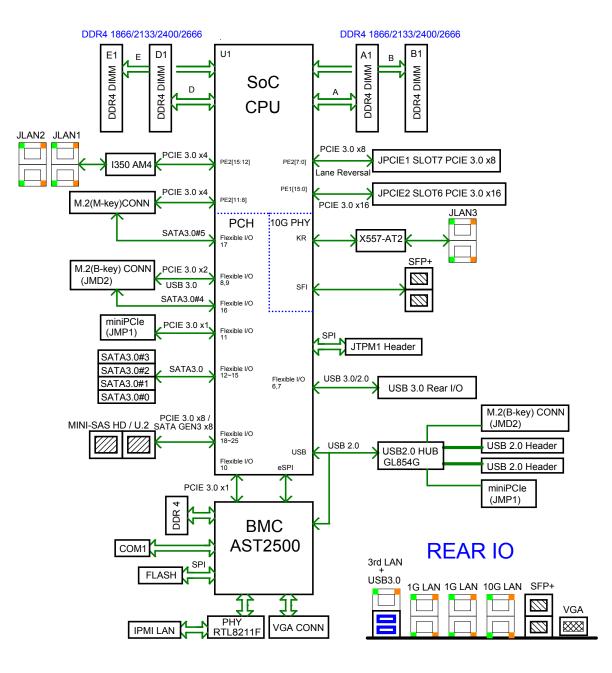

Figure 1-4. Chipset Block Diagram

**Note:** This is a general block diagram and may not exactly represent the features on your motherboard. See the previous pages for the actual specifications of your motherboard.

## **1.2 Processor Overview**

The Intel Xeon D-2100 Series SoC processor, with up to 16 cores and up to 100W of power, offers performance, reliability, and high intelligence. As a low-power system-on-a-chip motherboard, the X11SDV-16C/-12C/-8C/-4C-TP8F is optimized for a variety of workloads that include networking and cloud storage.

- ACPI Power Management Logic Support Rev. 4.0a
- Intel Turbo Boost Technology
- Configurable TDP (cTDP) and Lower-Power Mode
- Adaptive Thermal Management/Monitoring
- PCI-E 3.0, SATA 3.0, NVMe, and M.2 (B-Key and M-Key) connectors
- System Management Bus (SMBus) Specification Version 2.0
- Intel Trusted Execution Technology (Intel TXT)
- Intel Rapid Storage Technology
- Intel Virtualization Technology for Directed I/O (Intel VT-d)

# **1.3 Special Features**

This section describes the health monitoring features of the X11SDV-16C/-12C/-8C/-4C-TP8F motherboard. The motherboard has an onboard System Hardware Monitor chip that supports system health monitoring.

### **Recovery from AC Power Loss**

The Basic I/O System (BIOS) provides a setting that determines how the system will respond when AC power is lost and then restored to the system. You can choose for the system to remain powered off (in which case you must press the power switch to turn it back on), or for it to automatically return to the power-on state. See the Advanced BIOS Setup section for this setting. The default setting is **Last State**.

# **1.4 System Health Monitoring**

The motherboard has an onboard Baseboard Management Controller (BMC) chip that supports system health monitoring.

## **Onboard Voltage Monitors**

The onboard voltage monitor will continuously scan crucial voltage levels. Once a voltage becomes unstable, it will give a warning or send an error message to the screen. Users can adjust the voltage thresholds to define the sensitivity of the voltage monitor. Real time readings of these voltage levels are all displayed in the BIOS.

## Fan Status Monitor with Firmware Control

The system health monitor chip can check the RPM status of a cooling fan. The CPU and chassis fans are controlled by BIOS Thermal Management through the back panel. Refer to the below table for available fan modes to choose the most appropriate one for nominal operation.

| Fan Mode   | Description                                                                          |
|------------|--------------------------------------------------------------------------------------|
| Full Speed | Use this mode to set fan speed at full speed for maximum system cooling              |
| Standard   | Use this mode to set fan speed for normal system cooling                             |
| Heavy I/O  | Use this mode to set fan speed for higher PCI-E add-on card area cooling             |
| Optimal    | Use this mode to set fan speed for normal PCI-E add-on card area cooling             |
| PUE2       | Use this mode to set fan speed for best power efficiency and maximum noise reduction |

Figure 1-5. Fan Speed Modes

## **Environmental Temperature Control**

System Health sensors monitor temperatures and voltage settings of onboard processors and the system in real time via the IPMI interface. Whenever the temperature of the CPU or the system exceeds a user-defined threshold, system/CPU cooling fans will be turned on to prevent the CPU or the system from overheating

**Note:** To avoid possible system overheating, please provide adequate airflow to your system.

## System Resource Alert

This feature is available when used with SuperDoctor 5® in the Windows OS or in the Linux environment. SuperDoctor is used to notify the user of certain system events. For example, you can configure SuperDoctor to provide you with warnings when the system temperature, CPU temperatures, voltages and fan speeds go beyond a predefined range.

# **1.5 ACPI Features**

ACPI stands for Advanced Configuration and Power Interface. The ACPI specification defines a flexible and abstract hardware interface that provides a standard way to integrate power management features throughout a computer system, including its hardware, operating system and application software. This enables the system to automatically turn on and off peripherals such as CD-ROMs, network cards, hard disk drives and printers.

In addition to enabling operating system-directed power management, ACPI also provides a generic system event mechanism for Plug and Play, and an operating system-independent interface for configuration control. ACPI leverages the Plug and Play BIOS data structures, while providing a processor architecture-independent implementation that is compatible with Windows 7, Windows 8, Windows 10, Windows 2012/2012 Server, and Windows 2016 Server operating systems.

# **1.6 Power Supply**

As with all computer products, a stable power source is necessary for proper and reliable operation. It is even more important for processors that have high CPU clock rates.

It is strongly recommended that you use a high quality power supply that meets ATX power supply Specification 2.02 or above. It must also be SSI compliant. For more information, please refer to the website at http://www.ssiforum.org/. Additionally, in areas where noisy power transmission is is present, you may choose to install a line filter to shield the computer from noise. It is recommended that you also install a power surge protector to help avoid problems caused by power surges.

**Note 1:** The X11SDV-16C/-12C/-8C/-4C-TP8F motherboard alternatively supports an 8-pin 12V DC input power supply for embedded applications. The 12V DC input is limited to a 36A design. It provides up to 432W power input to the motherboard. Keep onboard power use within the power limits specified above. Overcurrent DC power use may cause damage to the motherboard.

# 1.7 Serial Port

The X11SDV-16C/-12C/-8C/-4C-TP8F motherboard supports one serial communication connection. COM Port 1 can be used for input/output. The UART provides legacy speeds with a baud rate of up to 115.2 Kbps as well as an advanced speed with baud rates of 250 K, 500 K, or 1 Mb/s, which support high-speed serial communication devices.

# Chapter 2

# Installation

# 2.1 Static-Sensitive Devices

Electrostatic Discharge (ESD) can damage electronic components. To prevent damage to your motherboard, it is important to handle it very carefully. The following measures are generally sufficient to protect your equipment from ESD.

## Precautions

- Use a grounded wrist strap designed to prevent static discharge.
- Touch a grounded metal object before removing the board from the antistatic bag.
- Handle the board by its edges only; do not touch its components, peripheral chips, memory modules or gold contacts.
- When handling chips or modules, avoid touching their pins.
- Put the motherboard and peripherals back into their antistatic bags when not in use.
- For grounding purposes, make sure your computer chassis provides excellent conductivity between the power supply, the case, the mounting fasteners and the motherboard.
- Use only the correct type of onboard CMOS battery. Do not install the onboard battery upside down to avoid possible explosion.

## Unpacking

The motherboard is shipped in antistatic packaging to avoid static damage. When unpacking the motherboard, make sure that the person handling it is static protected.

## 2.2 Motherboard Installation

All motherboards have standard mounting holes to fit different types of chassis. Make sure that the locations of all the mounting holes for both the motherboard and the chassis match. Although a chassis may have both plastic and metal mounting fasteners, metal ones are highly recommended because they ground the motherboard to the chassis. Make sure that the metal standoffs click in or are screwed in tightly.

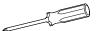

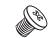

Phillips Screws (6)

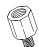

Standoffs (6) Only if Needed

Phillips Screwdriver (1)

**Tools Needed** 

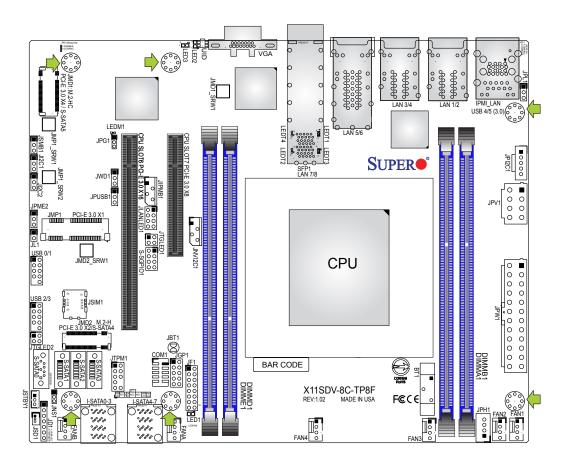

## Location of Mounting Holes

Note: 1) To avoid damaging the motherboard and its components, please do not use a force greater than 8 lb/inch on each mounting screw during motherboard installation.
 2) Some components are very close to the mounting holes. Please take precautionary measures to avoid damaging these components when installing the motherboard to the chassis.

## Installing the Motherboard

1. Locate the mounting holes on the motherboard. See the previous page for the location.

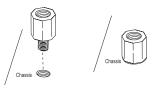

2. Locate the matching mounting holes on the chassis. Align the mounting holes on the motherboard against the mounting holes on the chassis.

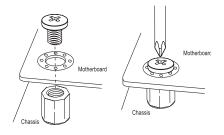

- 3. Install standoffs in the chassis as needed.
- 4. Install the motherboard into the chassis carefully to avoid damaging other motherboard components.
- 5. Using the Phillips screwdriver, insert a Phillips head #6 screw into a mounting hole on the motherboard and its matching mounting hole on the chassis.
- 6. Repeat Step 5 to insert #6 screws into all mounting holes.
- 7. Make sure that the motherboard is securely placed in the chassis.

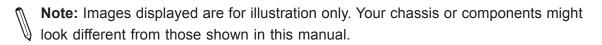

## 2.3 Memory Support and Installation

Note: Check the Supermicro website for recommended memory modules.

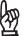

**Important:** Exercise extreme care when installing or removing DIMM modules to prevent any possible damage.

### **Memory Support**

The X11SDV-16C/-12C/-8C/-4C-TP8F motherboard supports up to 256GB of ECC RDIMM or 512GB of ECC LRDIMM DDR4 memory with speeds of up to 2400MHz in four memory slots. Populating these DIMM slots with memory modules of the same type and size will result in interleaved memory, which will improve memory performance.

## **DIMM Module Population Configuration**

For optimal memory performance, follow the table below when populating memory.

| Memory Population (Balanced) |        |        |        |                        |  |  |
|------------------------------|--------|--------|--------|------------------------|--|--|
| DIMMA1                       | DIMMB1 | DIMMD1 | DIMME1 | Total System<br>Memory |  |  |
| 4GB                          | 4GB    |        |        | 8GB                    |  |  |
| 4GB                          | 4GB    | 4GB    | 4GB    | 16GB                   |  |  |
| 8GB                          | 8GB    |        |        | 16GB                   |  |  |
| 8GB                          | 8GB    | 8GB    | 8GB    | 32GB                   |  |  |
| 16GB                         | 16GB   |        |        | 32GB                   |  |  |
| 16GB                         | 16GB   | 16GB   | 16GB   | 64GB                   |  |  |
| 32GB                         | 32GB   |        |        | 64GB                   |  |  |
| 32GB                         | 32GB   | 32GB   | 32GB   | 128GB                  |  |  |
| 64GB                         | 64GB   |        |        | 128GB                  |  |  |
| 64GB                         | 64GB   | 64GB   | 64GB   | 256GB                  |  |  |
| 128GB                        | 128GB  |        |        | 256GB                  |  |  |
| 128GB                        | 128GB  | 128GB  | 128GB  | 512GB                  |  |  |

## **DIMM Module Population Sequence**

When installing memory modules, the DIMM slots should be populated in the following order: DIMMB1, DIMMA1, DIMME1, DIMMD1.

- Always use DDR4 DIMM modules of the same type, size, and speed.
- Mixed DIMM speeds can be installed. However, all DIMMs will run at the speed of the slowest DIMM.
- The motherboard will support odd-numbered modules (one or three modules installed). However, for best memory performance, install DIMM modules in pairs to activate memory interleaving.

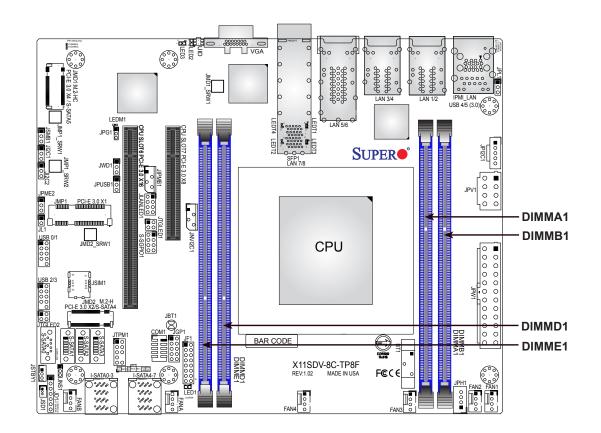

## **DIMM Installation**

- Insert the desired number of DIMMs into the memory slots, starting with DIMMB1, DIMMA1, DIMME1, DIMMD1. For best performance, please use the memory modules of the same type and speed in the same bank.
- 2. Push the release tabs outwards on both ends of the DIMM slot to unlock it.
- 3. Align the key of the DIMM module with the receptive point on the memory slot.
- 4. Align the notches on both ends of the module against the receptive points on the ends of the slot.
- 5. Press both ends of the module straight down into the slot until the module snaps into place.
- 6. Press the release tabs to the lock positions to secure the DIMM module into the slot.

## **DIMM Removal**

Press both release tabs on the ends of the DIMM module to unlock it. Once the DIMM module is loosened, remove it from the memory slot.

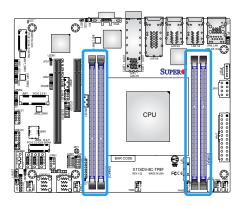

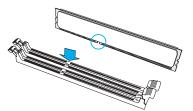

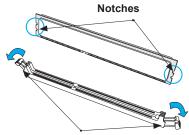

Release Tabs

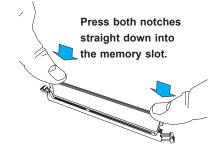

## 2.4 Rear I/O Ports

See Figure 2-1 below for the locations and descriptions of the various I/O ports on the rear of the motherboard.

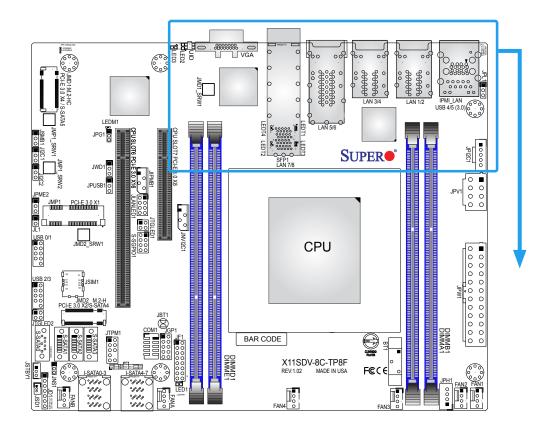

Figure 2-1. I/O Port Locations and Definitions

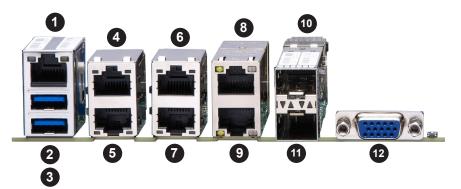

| # | Description | # | Description | #  | Description |
|---|-------------|---|-------------|----|-------------|
| 1 | IPMI LAN    | 5 | LAN1        | 9  | LAN5        |
| 2 | USB5        | 6 | LAN4        | 10 | SFP LAN8    |
| 3 | USB4        | 7 | LAN3        | 11 | SFP LAN7    |
| 4 | LAN2        | 8 | LAN6        | 12 | VGA         |

### VGA Port

A VGA video port is located near LAN ports 7/8 on the I/O back panel. See the board layout below for the location.

### LAN Ports

There are eight LAN ports located on the I/O back panel of the motherboard. LAN1 - LAN4 are RJ45 1GbE Ethernet ports, LAN5 - LAN6 are 10GbE ports, and LAN7 - LAN8 are 10G SFP+ ports. The motherboard also offers one IPMI LAN port.

| LAN Port<br>Pin Definitions |            |      |            |
|-----------------------------|------------|------|------------|
| Pin#                        | Definition | Pin# | Definition |
| 1                           | TX_D1+     | 5    | BI_D3-     |
| 2                           | TX_D1-     | 6    | RX_D2-     |
| 3                           | RX_D2+     | 7    | BI_D4+     |
| 4                           | BI_D3+     | 8    | BI_D4-     |

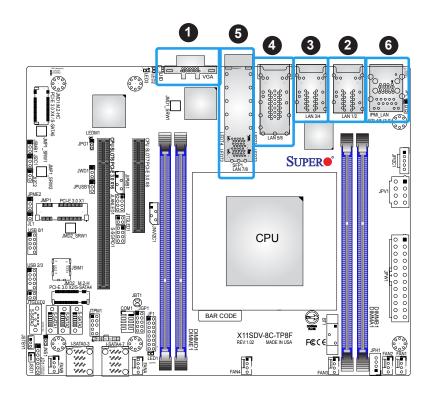

1. VGA Port

2. LAN1/2

3. LAN3/4

4. LAN5/6

5. LAN7/8

6. IPMI LAN

### Universal Serial Bus (USB) Ports

There are two USB 3.0 ports (USB4/5) on the I/O back panel. The motherboard also has two front access USB 2.0 headers (USB0/1, USB2/3). The onboard headers can be used to provide front side USB access with a cable (not included).

| Back Panel USB 4/5 (3.0)<br>Pin Definitions |            |      |            |
|---------------------------------------------|------------|------|------------|
| Pin#                                        | Definition | Pin# | Definition |
| A1                                          | VBUS       | B1   | Power      |
| A2                                          | D-         | B2   | USB_N      |
| A3                                          | D+         | B3   | USB_P      |
| A4                                          | GND        | B4   | GND        |
| A5                                          | Stda_SSRX- | B5   | USB3_RN    |
| A6                                          | Stda_SSRX+ | B6   | USB3_RP    |
| A7                                          | GND        | B7   | GND        |
| A8                                          | Stda_SSTX- | B8   | USB3_TN    |
| A9                                          | Stda_SSTX+ | B9   | USB3_TP    |

| Front Panel USB 0/1, 2/3 (2.0)<br>Pin Definitions |        |    |        |
|---------------------------------------------------|--------|----|--------|
| Pin# Definition Pin# Definition                   |        |    |        |
| 1                                                 | +5V    | 2  | +5V    |
| 3                                                 | USB_N  | 4  | USB_N  |
| 5                                                 | USB_P  | 6  | USB_P  |
| 7                                                 | Ground | 8  | Ground |
| 9                                                 | Key    | 10 | NC     |

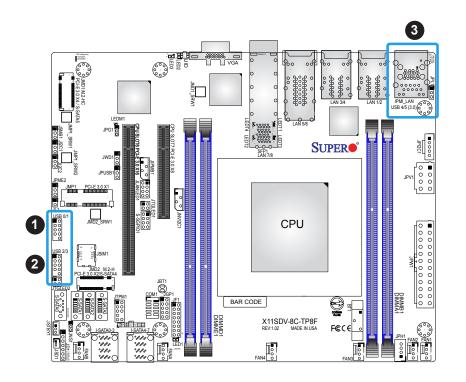

1. USB0/1

2. USB2/3

3. USB4/5

### Unit Identifier Button/UID LED Indicator

A Unit Identifier (UID) button and an LED indicator are located on the motherboard. The UID button is located next to the VGA port on the back panel. The UID LED is located at LED2, next to the UID button. When you press the UID button, the UID LED will be turned on. Press the UID button again to turn off the LED indicator. The LED indicator provides easy identification of a system unit that may be in need of service.

**Note:** UID can also be triggered via IPMI on the motherboard. For more information on IPMI, please refer to the IPMI User's Guide posted on our website at https://www.supermicro.com/support/manuals/.

| UID Button<br>Pin Definitions |           |  |
|-------------------------------|-----------|--|
| Pin# Definition               |           |  |
| 1                             | Ground    |  |
| 2                             | Ground    |  |
| 3                             | Button In |  |
| 4                             | Button In |  |

| UID LED<br>Pin Definitions |                 |  |
|----------------------------|-----------------|--|
| Color                      | Status          |  |
| Blue: On                   | Unit Identified |  |

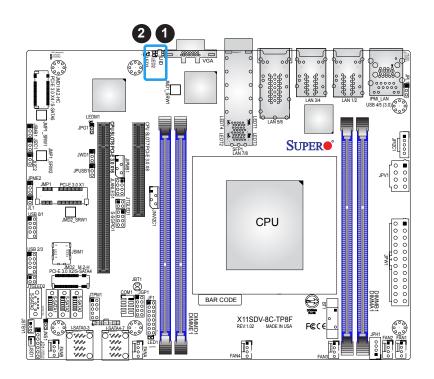

- 1. UID Button
- 2. UID LED

## 2.5 Front Control Panel

JF1 contains header pins for various buttons and indicators that are normally located on a control panel at the front of the chassis. These connectors are designed specifically for use with Supermicro chassis. See the figure below for the descriptions of the front control panel buttons and LED indicators.

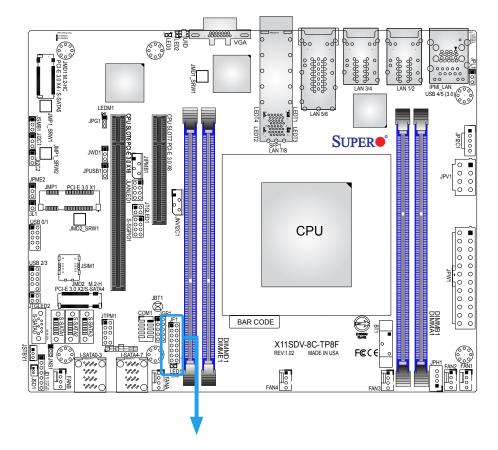

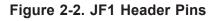

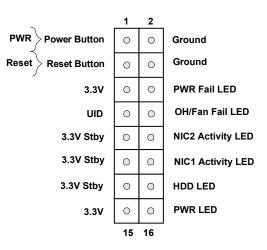

### **Power Button**

The Power Button connection is located on pins 1 and 2 of JF1. Momentarily contacting both pins will power on/off the system. This button can also be configured to function as a suspend button (with a setting in the BIOS - see Chapter 4). To turn off the power when the system is in suspend mode, press the button for 4 seconds or longer. Refer to the table below for pin definitions.

| Power Button<br>Pin Definitions (JF1) |            |
|---------------------------------------|------------|
| Pin#                                  | Definition |
| 1                                     | Signal     |
| 2 Ground                              |            |

### **Reset Button**

The Reset Button connection is located on pins 3 and 4 of JF1. Attach it to a hardware reset switch on the computer case. Refer the table below for pin definitions.

| Reset Button<br>Pin Definitions (JF1) |            |
|---------------------------------------|------------|
| Pin#                                  | Definition |
| 3                                     | Reset      |
| 4 Ground                              |            |

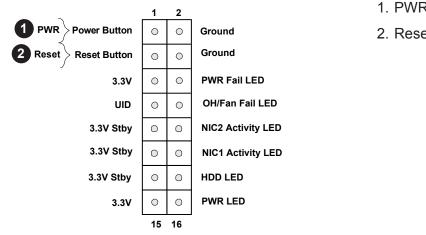

- 1. PWR Button
- 2. Reset Button

### Overheat (OH)/Fan Fail

Connect an LED cable to pins 7 and 8 of the Front Control Panel to use the Overheat/Fan Fail LED connections. The LED on pin 8 provides warnings of overheat or fan failure. Refer to the tables below for pin definitions.

| OH/Fan Fail Indicator<br>Status |            |  |
|---------------------------------|------------|--|
| Pin#                            | Definition |  |
| Off                             | Normal     |  |
| On                              | Overheat   |  |
| Flashing Fan Fail               |            |  |

| OH/Fan Fail LED<br>Pin Definitions (JF1) |            |
|------------------------------------------|------------|
| Pin#                                     | Definition |
| 7                                        | Blue LED   |
| 8 OH/Fan Fail LED                        |            |

### NIC1/NIC2 Activity LED

The NIC (Network Interface Controller) LED connection for LAN port 1 is located on pins 11 and 12 of JF1, and the LED connection for LAN port 2 is on pins 9 and 10. Attach the NIC LED cables here to display network activity. Refer to the table below for pin definitions.

| LAN1/LAN2 LED<br>Pin Definition (JF1) |                      |  |
|---------------------------------------|----------------------|--|
| Pin#                                  | Definition           |  |
| 9                                     | Pull up to +3.3 Stby |  |
| 10                                    | NIC2 Activity LED    |  |
| 11                                    | Pull up to +3.3 Stby |  |
| 12                                    | NIC1 Activity LED    |  |

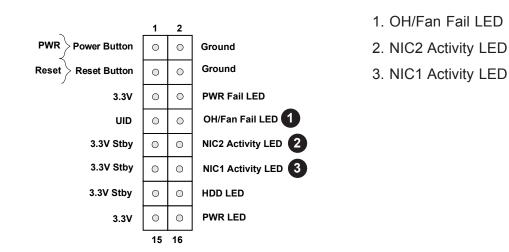

### HDD LED/UID Switch

The HDD LED/UID Switch connection is located on pins 13 and 14 of JF1. Attach a cable to pin 14 to show hard drive activity status. Attach a cable to pin 13 to use UID switch. Refer to the table below for pin definitions.

| HDD LED<br>Pin Definitions (JF1) |                   |  |
|----------------------------------|-------------------|--|
| Pin# Definition                  |                   |  |
| 13                               | 3.3V Stdby/UID_SW |  |
| 14 HDD Active                    |                   |  |

### Power LED

The Power LED connection is located on pins 15 and 16 of JF1. See the table below for pin definitions.

| Power LED<br>Pin Definitions (JF1) |            |  |
|------------------------------------|------------|--|
| Pin#                               | Definition |  |
| 15                                 | 3.3V       |  |
| 16                                 | PWR LED    |  |

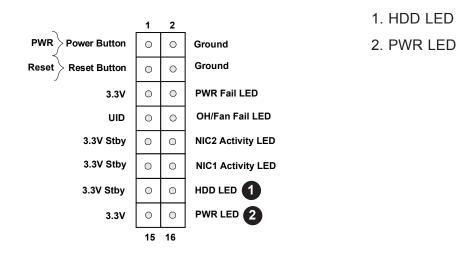

### **Power Fail LED**

The Power Fail LED connection is located on pins 5 and 6 of JF1. Refer to the table below for pin definitions.

| PWR Fail LED<br>Pin Definitions (JF1) |            |  |  |
|---------------------------------------|------------|--|--|
| Pin#                                  | Definition |  |  |
| 5                                     | 3.3V       |  |  |
| 6                                     | Power Fail |  |  |

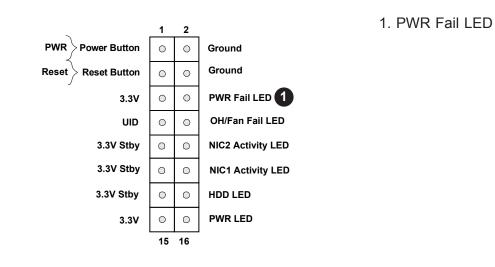

## 2.6 Connectors

### **Power Connections**

### Main ATX Power Supply Connector

The primary power supply connector (JPW1) meets the ATX SSI EPS 12V specification.

| ATX Power 24-pin Connector<br>Pin Definitions |            |      |            |  |  |
|-----------------------------------------------|------------|------|------------|--|--|
| Pin#                                          | Definition | Pin# | Definition |  |  |
| 13                                            | +3.3V      | 1    | +3.3V      |  |  |
| 14                                            | -12V       | 2    | +3.3V      |  |  |
| 15                                            | Ground     | 3    | Ground     |  |  |
| 16                                            | PS_ON      | 4    | +5V        |  |  |
| 17                                            | Ground     | 5    | Ground     |  |  |
| 18                                            | Ground     | 6    | +5V        |  |  |
| 19                                            | Ground     | 7    | Ground     |  |  |
| 20                                            | Res (NC)   | 8    | PWR_OK     |  |  |
| 21                                            | +5V        | 9    | 5VSB       |  |  |
| 22                                            | +5V        | 10   | +12V       |  |  |
| 23                                            | +5V        | 11   | +12V       |  |  |
| 24                                            | Ground     | 12   | +3.3V      |  |  |

### **Required Connection**

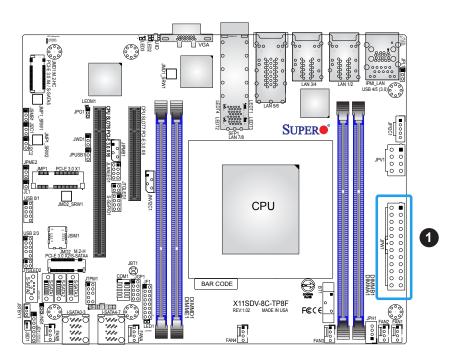

1. 24-Pin ATX Main PWR

### **Secondary Power Connector**

JPV1 must also be connected to the power supply. This connector is used to power the process and provides alternative power for special enclosure when the 24-pin ATX power is not in use.

| +12V 8-pin Power<br>Pin Definitions |  |  |  |
|-------------------------------------|--|--|--|
| Pin# Definition                     |  |  |  |
| 1 - 4 Ground                        |  |  |  |
| 5 - 8 +12V                          |  |  |  |
| Required Connection                 |  |  |  |

### **HDD Power Connector**

JPH1 is a 4-pin power connector for HDD use. It provides power from the motherboard to the onboard HDD.

| +12V 8-pin Power<br>Pin Definitions |         |  |  |  |
|-------------------------------------|---------|--|--|--|
| Pin# Definition                     |         |  |  |  |
| 1                                   | 12V     |  |  |  |
| 2-3                                 | 2-3 GND |  |  |  |
| 4 5V                                |         |  |  |  |

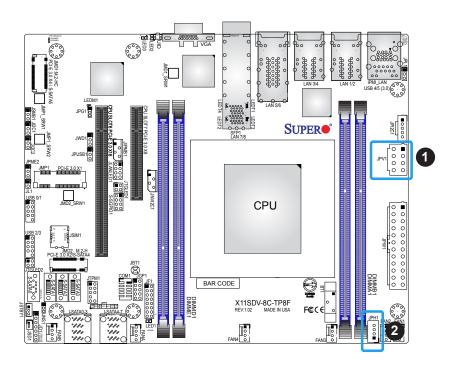

- 1. 8-pin PWR (Required)
- 2. 4-pin HDD Power

### Headers

### **Fan Headers**

The X11SDV-16C/-12C/-8C/-4C-TP8F has six 4-pin fan headers (FAN1 ~ FAN4, FANA, FANB). These headers are backwards-compatible with the traditional 3-pin fans. However, fan speed control is available for 4-pin fans only by Thermal Management via the IPMI 2.0 interface. Refer to the table below for pin definitions. This motherboard supports dual cooling zone. The table below specifies which fan belongs in which zone.

|                 | Fan Header<br>Pin Definitions |  |  |  |
|-----------------|-------------------------------|--|--|--|
| Pin# Definition |                               |  |  |  |
| 1               | 1 Ground (Black)              |  |  |  |
| 2               | 2 2.5A/+12V (Red)             |  |  |  |
| 3               | 3 Tachometer                  |  |  |  |
| 4               | PWM_Control                   |  |  |  |

| Fan Zone<br>Pin Definitions |  |  |  |  |
|-----------------------------|--|--|--|--|
| Zone 1 2                    |  |  |  |  |
| Fan # FAN1/2/3/4 FANA/B     |  |  |  |  |

### Power LED/Speaker Header

On the JD1 header, pins 1-3 are for the Power LED and pins 4-7 are for the speaker.

| Speaker Connector<br>Pin Definitions |  |  |  |
|--------------------------------------|--|--|--|
| Pin Setting Definition               |  |  |  |
| Pins 1-3 PWR LED                     |  |  |  |
| Pins 4-7 Speaker                     |  |  |  |

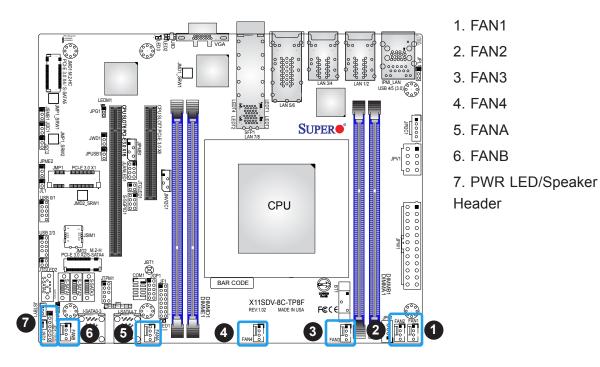

### **Chassis Intrusion**

A Chassis Intrusion header is located at JL1 on the motherboard. Attach the appropriate cable from the chassis to inform you of a chassis intrusion when the chassis is opened. Refer to the table below for pin definitions.

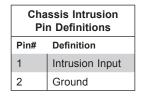

### Mini PCI-E x1 Connector

This connector can support storage devices such as a mini PCI-E SSD hard drive.

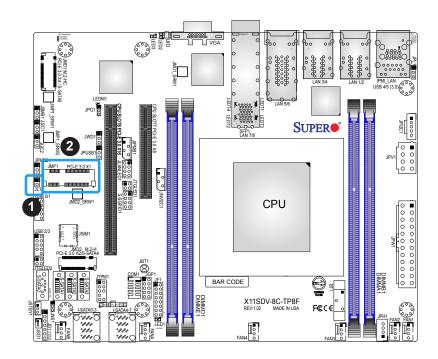

- 1. Chassis Intrusion
- 2. Mini PCI-E x1 Connector

### General Purpose I/O Header

The JGP1 (General Purpose Input/Output) header is a general purpose I/O expander on a pin header via the SMBus. Each pin can be configured to be an input pin or output pin in 2.54mm pitch. The GPIO is controlled by the PCA9554APW 8-bit GPIO expansion from PCH SMBus. The base address is 0x780. The expander slave address is 0x70 for WRITE and 0x71 for READ. See the table below for pin definitions.

| GPIO Header<br>Pin Definitions  |             |    |     |  |  |
|---------------------------------|-------------|----|-----|--|--|
| Pin# Definition Pin# Definition |             |    |     |  |  |
| 1                               | 3V3SB       | 2  | GND |  |  |
| 3                               | GP0         | 4  | GP1 |  |  |
| 5                               | 5 GP2 6 GP3 |    |     |  |  |
| 7                               | GP5         | 8  | GP5 |  |  |
| 9                               | GP6         | 10 | GP7 |  |  |

### Serial General Purpose I/O Header

One S-SGPIO (Serial Link General Purpose Input/Output) header is at S-SGPIO1 on the motherboard. Refer to the table below for pin definitions.

| SGPIO Header<br>Pin Definitions |    |   |     |  |  |
|---------------------------------|----|---|-----|--|--|
| Pin# Definition Pin# Definition |    |   |     |  |  |
| 1                               | NC | 2 | NC  |  |  |
| 3 GND 4 Data                    |    |   |     |  |  |
| 5 Load 6                        |    |   | GND |  |  |
| 7 Clock 8 NC                    |    |   |     |  |  |

NC = No Connection

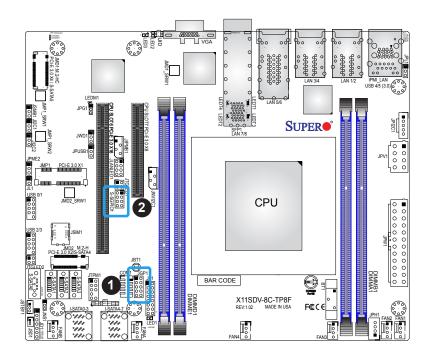

- 1. General Purpose I/O Header
- 2. Serial General Purpose I/O Header

### Standby Power

The +5V Standby Power header is located at JSTBY1 on the motherboard. You must have a card with a Standby Power connector and a cable to use this feature. Refer to the table below for pin definitions.

| Standby Power<br>Pin Definitions |             |  |
|----------------------------------|-------------|--|
| Pin# Definition                  |             |  |
| 1                                | +5V Standby |  |
| 2                                | 2 Ground    |  |
| 3 NC                             |             |  |

### **Disk On Module Power Connector**

One power connector for a SATA DOM (Disk On Module) device is located at JSD1. Connect the appropriate cable here to provide power support for your Serial Link DOM device.

| DOM Power<br>Pin Definitions |  |  |  |
|------------------------------|--|--|--|
| Pin# Definition              |  |  |  |
| 1 5V                         |  |  |  |
| 2 Ground                     |  |  |  |
| 3 Ground                     |  |  |  |

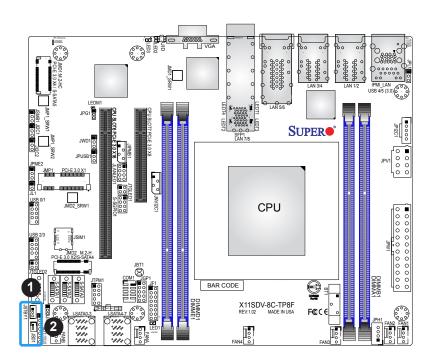

- 1. Standby PWR
- 2. SATA DOM PWR

### SMBus Header

A System Management Bus header for IPMI 2.0 is located at JIPMB1. Connect the appropriate cable here to use the IPMB I<sup>2</sup>C connection on your system. Refer to the table below for pin definitions.

| External I <sup>2</sup> C Header<br>Pin Definitions |       |  |  |
|-----------------------------------------------------|-------|--|--|
| Pin# Definition                                     |       |  |  |
| 1                                                   | Data  |  |  |
| 2                                                   | GND   |  |  |
| 3                                                   | Clock |  |  |
| 4 NC                                                |       |  |  |

### Power SMB (I<sup>2</sup>C) Header

The Power System Management Bus (I<sup>2</sup>C) connector (JPI<sup>2</sup>C1) monitors the power supply, fan, and system temperatures. Refer to the table below for pin definitions.

|                 | Power SMB Header<br>Pin Definitions |  |  |
|-----------------|-------------------------------------|--|--|
| Pin# Definition |                                     |  |  |
| 1               | 1 Clock                             |  |  |
| 2 Data          |                                     |  |  |
| 3               | 3 PMBUS_Alert                       |  |  |
| 4 Ground        |                                     |  |  |
| 5 +3.3V         |                                     |  |  |

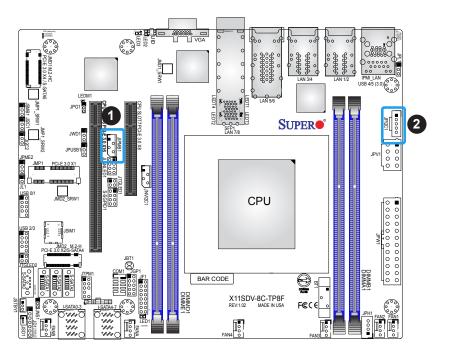

- 1. SMBus Header
- 2. Power SMB I<sup>2</sup>C

### **TPM/Port 80 Header**

A Trusted Platform Module (TPM)/Port 80 header is located at JTPM1 to provide TPM support and a Port 80 connection. Use this header to enhance system performance and data security. Refer to the table below for pin definitions.

| Trusted Platform Module Header<br>Pin Definitions |            |    |          |  |
|---------------------------------------------------|------------|----|----------|--|
| Pin# Definition Pin# Definition                   |            |    |          |  |
| 1                                                 | +3.3V      | 2  | SPI_CS#  |  |
| 3                                                 | RESET#     | 4  | SPI_MISO |  |
| 5                                                 | SPI_CLK    |    | GND      |  |
| 7 SPI_MOSI                                        |            | 8  |          |  |
| 9                                                 | +3.3V Stby | 10 | SPI_IRQ# |  |

### System Management Bus Header

A System Management Bus header for additional slave devices or sensors is located at JSMB1. See the table below for pin definitions.

| External I <sup>2</sup> C Header<br>Pin Definitions |        |
|-----------------------------------------------------|--------|
| Pin# Definition                                     |        |
| 1                                                   | Data   |
| 2                                                   | Ground |
| 3                                                   | Clock  |
| 4                                                   | NC     |

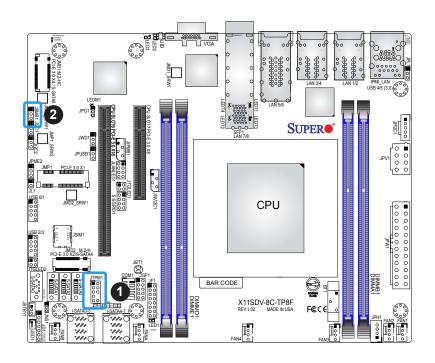

- 1. TPM Header
- 2. Power SMB Header

### Nano SIM Slot

The JSIM1 slot supports a Nano SIM card.

### **COM Header**

One COM header (COM1) is located on the motherboard. Refer to the table below for pin definitions.

| COM Header<br>Pin Definitions |            |      |            |
|-------------------------------|------------|------|------------|
| Pin#                          | Definition | Pin# | Definition |
| 1                             | DCD        | 6    | DSR        |
| 2                             | RXD        | 7    | RTS        |
| 3                             | TXD        | 8    | CTS        |
| 4                             | DTR        | 9    | RI         |
| 5                             | Ground     | 10   | N/A        |

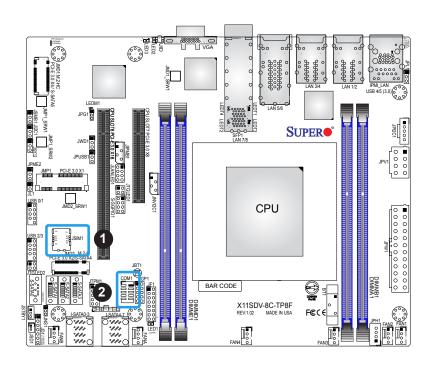

- 1. Nano SIM Slot
- 2. COM Header

### LAN Activity Header

JLANLED1 is the activity LED header for LAN1 through LAN4.

| LAN Activity LED<br>Pin Definitions |                 |  |
|-------------------------------------|-----------------|--|
| Pin#                                | Pin# Definition |  |
| 1                                   | 3V3 Stby        |  |
| 2                                   | LAN3_ACT_N      |  |
| 3                                   | 3V3 Stby        |  |
| 4                                   | LAN4_ACT_N      |  |

### LAN Activity LED Headers

JTGLED1 is the activity LED header for LAN7 and LAN8, and JTGLED2 is the activity header for LAN5 and LAN6.

| 1    | LAN Activity LED<br>Pin Definitions |  |
|------|-------------------------------------|--|
| Pin# | Pin# Definition                     |  |
| 1    | 3V3 Stby                            |  |
| 2    | LAN5_ACT_N                          |  |
| 3    | 3V3 Stby                            |  |
| 4    | LAN6_ACT_N                          |  |

|      | LAN Activity LED<br>Pin Definitions |  |
|------|-------------------------------------|--|
| Pin# | Pin# Definition                     |  |
| 1    | 3V3 Stby                            |  |
| 2    | LAN7_ACT_N                          |  |
| 3    | 3V3 Stby                            |  |
| 4    | LAN8_ACT_N                          |  |

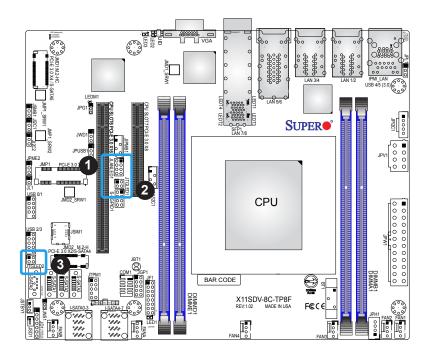

- 1. JLANLED1 Header
- 2. JTGLED1 Header
- 3. JTGLED2 Header

### **SATA Ports**

Twelve SATA 3.0 ports, supported by the Intel SoC chipset, are located on the X11SDV-16C/-12C/-8C/-4C-TP8F motherboard. These SATA ports support RAID 0, 1, 5, and 10. SATA ports provide serial-link signal connections, which are faster than the connections of Parallel ATA. Two additional SATA connections are available via the M.2 connector. Refer to the tables below for pin definitions.

| SATA 3.0 Port<br>Pin Definitions |          |
|----------------------------------|----------|
| Pin#                             | Signal   |
| 1                                | Ground   |
| 2                                | SATA_TXP |
| 3                                | SATA_TXN |
| 4                                | Ground   |
| 5                                | SATA_RXN |
| 6                                | SATA_RXP |
| 7                                | Ground   |

### **M.2 Connection**

The X11SDV-16C/-12C/-8C/-4C-TP8F board has two M.2 connectors at JMD1 and JMD2. JMD1 supports M-Key 2280 and is mux with S-SATA5 while JMD2 supports B-Key 3042 and is mux with S-SATA4. M.2 was formerly Next Generation Form Factor (NGFF) and serves to replace mini PCI-E and mSATA. M.2 allows for a greater variety of card sizes, increased functionality, and spatial efficiency.

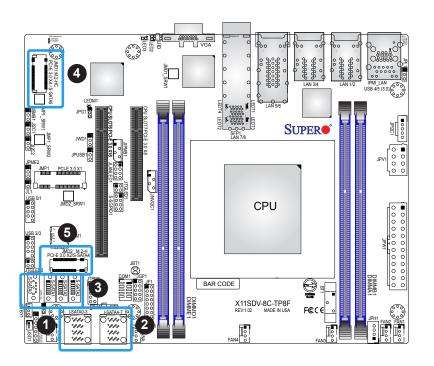

- 1. I-SATA0-3
- 2. I-SATA4-7
- 3. S-SATA0-3
- 4. M.2 Connector JMD1
- 5. M.2 Connector JMD2

### NVMe I<sup>2</sup>C Header

JNVI2C1 is a management header for the Supermicro AOC NVMe PIC-E peripheral cards. Connect a corresponding I<sup>2</sup>C cable to this header. Refer to the table below for pin definitions.

| I <sup>2</sup> C Header<br>Pin Definitions |           |
|--------------------------------------------|-----------|
| Pin# Definition                            |           |
| 1                                          | PE_HP_SDA |
| 2                                          | Ground    |
| 3                                          | PE_HP_SCL |
| 4                                          | PVCCIO    |

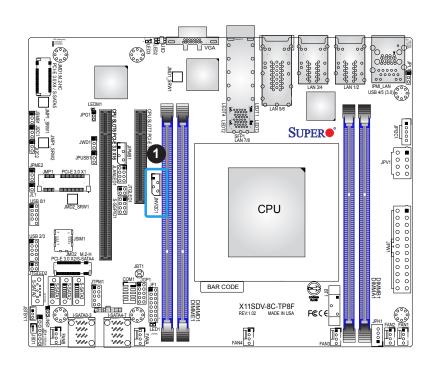

1. NVMe I<sup>2</sup>C Header

# 2.7 Jumper Settings

### **How Jumpers Work**

To modify the operation of the motherboard, jumpers can be used to choose between optional settings. Jumpers create shorts between two pins to change the function of the connector. Pin 1 is identified with a square solder pad on the printed circuit board. See the diagram below for an example of jumping pins 1 and 2. Refer to the motherboard layout page for jumper locations.

**Note:** On two-pin jumpers, Closed means the jumper is on and Open means the jumper is off the pins.

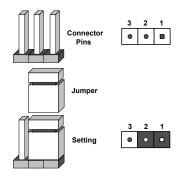

### **CMOS** Clear

JBT1 is used to clear the CMOS. Instead of pins, this jumper consists of contact pads to prevent accidental clearing of the CMOS. To clear the CMOS, use a metal object such as a small screwdriver to touch both pads at the same time to short the connection.

**Note:** Shut down the system and then short JBT1 to clear the CMOS.

### LAN Port Enable/Disable

Use jumper JPL1 to enable or disable LAN1 - LAN4. Refer to the table below for jumper settings.

| LAN Enable/Disable<br>Jumper Settings |                   |
|---------------------------------------|-------------------|
| Jumper Setting                        | Definition        |
| Pins 1-2                              | Enabled (Deafult) |
| Pins 2-3                              | Disabled          |

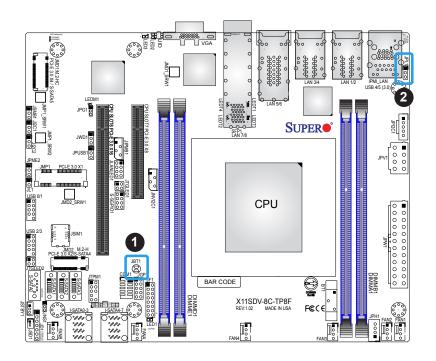

- 1. CMOS Clear
- 2. LAN1 LAN4 Enable/ Disable

### Manufacturing Mode Select

Close pins 2-3 of jumper JPME2 to bypass SPI flash security and force the system to operate in the manufacturing mode, which will allow the user to flash the system firmware from a host server for system setting modifications. Refer to the table below for jumper settings.

| Manufacturing Mode<br>Jumper Settings |                    |  |
|---------------------------------------|--------------------|--|
| Jumper Setting                        | Definition         |  |
| Pins 1-2                              | Normal (Default)   |  |
| Pins 2-3                              | Manufacturing Mode |  |

### VGA Enable/Disable

Use jumper JPG1 to enable the onboard VGA connector. Refer to the table below for jumper settings.

| VGA Enable/Disable<br>Jumper Settings |                   |
|---------------------------------------|-------------------|
| Jumper Setting                        | Definition        |
| Pins 1-2                              | Enabled (Default) |
| Pins 2-3                              | Disabled          |

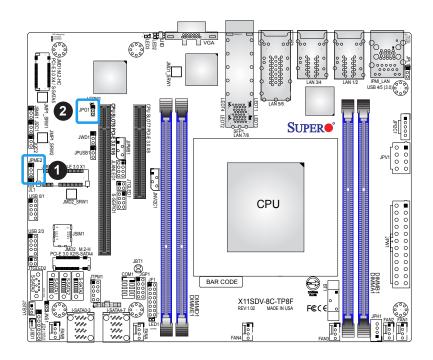

- 1. Manufacturing Mode
- 2. VGA Enable

### Watch Dog

JWD1 controls the Watch Dog function. Watch Dog is a monitor that can reboot the system when a software application hangs. Jumping pins 1-2 will cause Watch Dog to reset the system if an application hangs. Jumping pins 2-3 will generate a non-maskable interrupt signal for the application that hangs. Watch Dog must also be enabled in BIOS. The default setting is Reset.

**Note:** When Watch Dog is enabled, users need to write their own application software to disable it.

| Watch Dog<br>Jumper Settings |                 |  |
|------------------------------|-----------------|--|
| Jumper Setting               | Definition      |  |
| Pins 1-2                     | Reset (Default) |  |
| Pins 2-3                     | NMI             |  |
| Open                         | Disabled        |  |

### SMBus to PCI-E Slots

Use jumpers JI2C1 and JI2C2 to enable PCI-E SMB (System Management Bus) support to improve system management for the onboard PCI-E slot.

| SMBus to PCI-E Slots<br>Jumper Settings |                    |
|-----------------------------------------|--------------------|
| Jumper Setting                          | Definition         |
| Pins 1-2                                | Enabled            |
| Pins 2-3                                | Disabled (Default) |

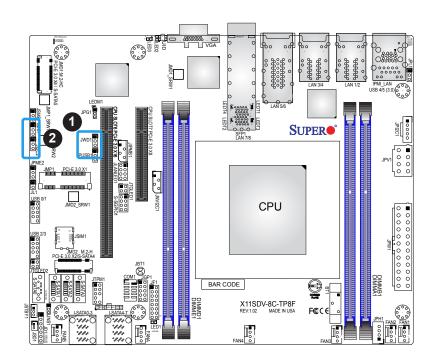

- 1. Watch Dog Timer
- 2. SMBus to PCI-E Slots

### Mini-SAS HDD NVMe/SATA Mode Select

Use jumper JNS1 to select the Mini-SAS hard disk drive mode to NVMe or SATA.

| SMBus to PCI-E Slots<br>Jumper Settings |                |  |
|-----------------------------------------|----------------|--|
| Jumper Setting                          | Definition     |  |
| Pins 1-2                                | SATA (Default) |  |
| Pins 2-3                                | NVMe           |  |

#### **USB Wake Up**

Use the JPUSB1 jumper to enable system wake up via a USB device. This jumper allows you to wake up the system by pressing a key on the USB keyboard or by clicking the USB mouse. Enable the jumper to activate this function. When the USB Wake Up function is enabled, it will be active on all USB ports

| USB Wake Up<br>Jumper Settings |                   |  |
|--------------------------------|-------------------|--|
| Jumper Setting                 | Definition        |  |
| Pins 1-2                       | Enabled (Default) |  |
| Pins 2-3                       | Disabled          |  |

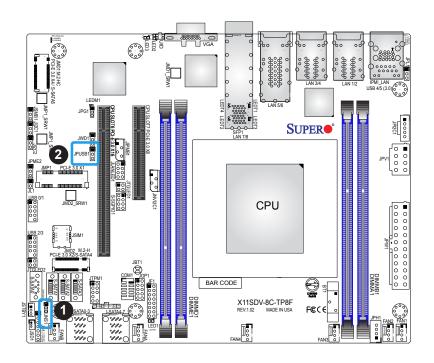

1. Mini SAS Mode Select

2. USB Wake Up

# 2.8 LED Indicators

### LAN LEDs

Eight LAN ports (LAN1 - LAN8) are located on the I/O back panel. Each Ethernet LAN port has two LEDs. The green LED indicates activity, while the other Link LED may be green, amber, or off to indicate the speed of the connection. Refer to the tables below for more information.

| LAN Link LEDs (Left)<br>LED State |                                |  |
|-----------------------------------|--------------------------------|--|
| LED Color                         | Definition                     |  |
| Off                               | No Connection/10 Mbps/100 Mbps |  |
| Amber                             | 1 Gbps                         |  |
| Green                             | 10 Gbps                        |  |

| LAN Activity LEDs (Right)<br>LED State |          |            |
|----------------------------------------|----------|------------|
| Color                                  | Status   | Definition |
| Green                                  | Flashing | Active     |

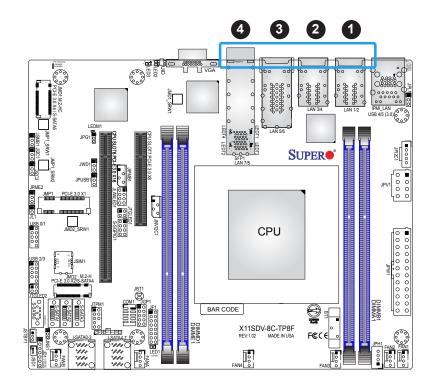

- 1. LAN1/2 LEDs
- 2. LAN3/4 LEDs
- 3. LAN5/6 LEDs
- 4. LAN7/8 LEDs

### Power LED

LED1 is an Onboard Power LED. When this LED is lit, it means power is present on the motherboard. In suspend mode, this LED will blink on and off. Be sure to turn off the system and unplug the power cord(s) before removing or installing components.

| Onboard Power LED Indicator |                  |  |
|-----------------------------|------------------|--|
| LED Color                   | Definition       |  |
|                             | System Off       |  |
| Off                         | (power cable not |  |
|                             | connected)       |  |
| Green                       | System On        |  |

### **BMC Heartbeat LED**

LEDM1 is the BMC heartbeat LED. When the LED is blinking green, BMC is working. Refer to the table below for the LED status.

| Onboard Power LED Indicator |            |
|-----------------------------|------------|
| LED Color                   | Definition |
| Blinking<br>Green           | BMC Normal |

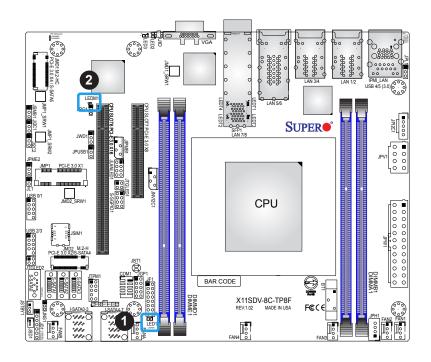

- 1. Onboard PWR LED
- 2. BMC Heartbeat LED

### Overheat/PWR Fail/Fan Fail LED

LED3 is the Overheat/Power Fail/Fan Fail LED.

| Onboard Power LED Indicator |                      |  |
|-----------------------------|----------------------|--|
| LED Color                   | Definition           |  |
| Solid Red                   | System overheat      |  |
| Blinking Red                | PWR Fail or Fan Fail |  |

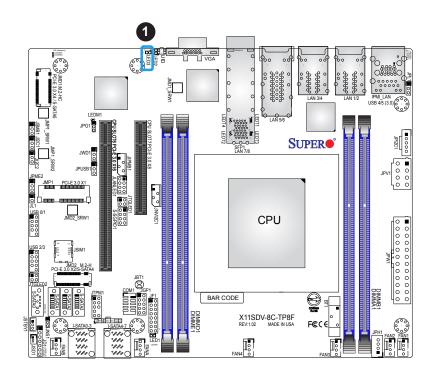

1. Overheat/PWR Fail/ Fan Fail LED

# Chapter 3

# Troubleshooting

# **3.1 Troubleshooting Procedures**

Use the following procedures to troubleshoot your system. If you have followed all of the procedures below and still need assistance, refer to the 'Technical Support Procedures' and/ or 'Returning Merchandise for Service' section(s) in this chapter. <u>Always disconnect the AC power cord before adding, changing or installing any non hot-swap hardware components</u>.

## Before Power On

- 1. Make sure that there are no short circuits between the motherboard and chassis.
- 2. Disconnect all ribbon/wire cables from the motherboard, including those for the keyboard and mouse.
- 3. Remove all add-on cards.
- 4. Install the CPU (making sure it is fully seated) and connect the front panel connectors to the motherboard.

### No Power

- 1. Make sure that there are no short circuits between the motherboard and the chassis.
- 2. Make sure that the ATX power connectors are properly connected.
- 3. Check that the 115V/230V switch, if available, on the power supply is properly set.
- 4. Turn the power switch on and off to test the system, if applicable.
- 5. The battery on your motherboard may be old. Check to verify that it still supplies ~3VDC. If it does not, replace it with a new one.

### No Video

- 1. If the power is on but you have no video, remove all add-on cards and cables.
- 2. Use the speaker to determine if any beep codes are present. Refer to Appendix A for details on beep codes.

3. Remove all memory modules and turn on the system (if the alarm is on, check the specs of memory modules, reset the memory or try a different one).

### System Boot Failure

If the system does not display POST or does not respond after the power is turned on, check the following:

- 1. Check for any error beep from the motherboard speaker.
- If there is no error beep, try to turn on the system without DIMM modules installed. If there is still no error beep, replace the motherboard.
- If there are error beeps, clear the CMOS settings by unplugging the power cord and contacting both pads on the CMOS clear jumper (JBT1). (Refer to Section 2-8 in Chapter 2.)
- 2. Remove all components from the motherboard, especially the DIMM modules. Make sure that system power is on and that memory error beeps are activated.
- 3. Turn on the system with only one DIMM module installed. If the system boots, check for bad DIMM modules or slots by following the Memory Errors Troubleshooting procedure in this chapter.

# Memory Errors

When a no-memory beep code is issued by the system, check the following:

- 1. Make sure that the memory modules are compatible with the system and that the DIMMs are properly and fully installed. Click on the Tested Memory List link on the motherboard product page to see a list of supported memory.
- 2. Check if different speeds of DIMMs have been installed. It is strongly recommended that you use the same RAM type and speed for all DIMMs in the system.
- 3. Make sure that you are using the correct type of ECC DDR4 UDIMM modules recommended by the manufacturer.
- 4. Check for bad DIMM modules or slots by swapping a single module among all memory slots and check the results.
- 5. Make sure that all memory modules are fully seated in their slots. Follow the instructions given in Section 2-4 in Chapter 2.
- 6. Please follow the instructions given in the DIMM population tables listed in Section 2-4 to install your memory modules.

## Losing the System's Setup Configuration

- 1. Make sure that you are using a high-quality power supply. A poor-quality power supply may cause the system to lose the CMOS setup information. Refer to Section 2-7 for details on recommended power supplies.
- The battery on your motherboard may be old. Check to verify that it still supplies ~3VDC. If it does not, replace it with a new one. If the above steps do not fix the setup configuration problem, contact your vendor for repairs.

### When the System Becomes Unstable

### A. If the system becomes unstable during or after OS installation, check the following:

- 1. CPU/BIOS support: Make sure that your CPU is supported and that you have the latest BIOS installed in your system.
- 2. Memory support: Make sure that the memory modules are supported by testing the modules using memtest86 or a similar utility.

**Note**: Click on the Tested Memory List link on the motherboard product page to see a list of supported memory.

- 3. HDD support: Make sure that all hard disk drives (HDDs) work properly. Replace the bad HDDs with good ones.
- 4. System cooling: Check the system cooling to make sure that all heatsink fans and CPU/ system fans, etc., work properly. Check the hardware monitoring settings in the IPMI to make sure that the CPU and system temperatures are within the normal range. Also check the front panel Overheat LED and make sure that it is not on.
- 5. Adequate power supply: Make sure that the power supply provides adequate power to the system. Make sure that all power connectors are connected. Please refer to our website for more information on the minimum power requirements.
- 6. Proper software support: Make sure that the correct drivers are used.

### B. If the system becomes unstable before or during OS installation, check the following:

- 1. Source of installation: Make sure that the devices used for installation are working properly, including boot devices such as CD/DVD.
- 2. Cable connection: Check to make sure that all cables are connected and working properly.

- 3. Using the minimum configuration for troubleshooting: Remove all unnecessary components (starting with add-on cards first), and use the minimum configuration (but with the CPU and a memory module installed) to identify the trouble areas. Refer to the steps listed in Section A above for proper troubleshooting procedures.
- 4. Identifying bad components by isolating them: If necessary, remove a component in question from the chassis, and test it in isolation to make sure that it works properly. Replace a bad component with a good one.
- 5. Check and change one component at a time instead of changing several items at the same time. This will help isolate and identify the problem.
- 6. To find out if a component is good, swap this component with a new one to see if the system will work properly. If so, then the old component is bad. You can also install the component in question in another system. If the new system works, the component is good and the old system has problems.

# **3.2 Technical Support Procedures**

<u>Before contacting Technical Support, please take the following steps.</u> Also, please note that as a motherboard manufacturer, Supermicro also sells motherboards through its channels, so it is best to first check with your distributor or reseller for troubleshooting services. They should know of any possible problems with the specific system configuration that was sold to you.

- Please go through the Troubleshooting Procedures and Frequently Asked Questions (FAQ) sections in this chapter or see the FAQs on our website (http://www.supermicro. com/FAQ/index.php) before contacting Technical Support.
- 2. BIOS upgrades can be downloaded from our website (http://www.supermicro.com/ ResourceApps/BIOS\_IPMI\_Intel.html).
- 3. If you still cannot resolve the problem, include the following information when contacting Supermicro for technical support:
- Motherboard model and PCB revision number
- BIOS release date/version (This can be seen on the initial display when your system first boots up.)
- System configuration
- 4. An example of a Technical Support form is on our website at http://www.supermicro.com/ RmaForm/.
- Distributors: For immediate assistance, please have your account number ready when placing a call to our Technical Support department. We can be reached by email at support@supermicro.com.

# **3.3 Frequently Asked Questions**

### Question: What type of memory does my motherboard support?

**Answer:** The motherboard supports up to 256GB of RDIMM and 512GB of LRDIMM Non-ECC/ECC DDR4 memory. To enhance memory performance, do not mix memory modules of different speeds and sizes. Please follow all memory installation instructions given in Section 2-3 in Chapter 2.

### Question: How do I update my BIOS?

**Answer:** It is recommended that you <u>do not</u> upgrade your BIOS if you are not experiencing any problems with your system. Updated BIOS files are located on our website at http:// www.supermicro.com/ResourceApps/BIOS\_IPMI\_Intel.html. Please check our BIOS warning message and the information on how to update your BIOS on our website. Select your motherboard model and download the BIOS file to your computer. Also, check the current BIOS revision to make sure that it is newer than your BIOS before downloading. You can choose from the zip file and the .exe file. If you choose the zip BIOS file, please unzip the BIOS file onto a bootable USB device. Run the batch file using the format FLASH.BAT filename.rom from your bootable USB device to flash the BIOS. Then, your system will automatically reboot.

**Warning**: Do not shut down or reset the system while updating the BIOS to prevent possible system boot failure!)

**Note**: The SPI BIOS chip used on this motherboard cannot be removed. Send your motherboard back to our RMA Department at Supermicro for repair. For BIOS Recovery instructions, please refer to the AMI BIOS Recovery Instructions posted at http://www.supermicro.com/support/manuals/.

# 3.4 Battery Removal and Installation

## **Battery Removal**

To remove the onboard battery, follow the steps below:

- 1. Power off your system and unplug your power cable.
- 2. Locate the onboard battery as shown below.
- 3. Using a tool such as a pen or a small screwdriver, push the battery lock outwards to unlock it. Once unlocked, the battery will pop out from the holder.
- 4. Remove the battery.

## **Proper Battery Disposal**

Please handle used batteries carefully. Do not damage the battery in any way; a damaged battery may release hazardous materials into the environment. Do not discard a used battery in the garbage or a public landfill. Please comply with the regulations set up by your local hazardous waste management agency to dispose of your used battery properly.

### **Battery Installation**

- 1. To install an onboard battery, follow steps 1 and 2 above and continue below:
- 2. Identify the battery's polarity. The positive (+) side should be facing up.
- 3. Insert the battery into the battery holder and push it down until you hear a click to ensure that the battery is securely locked.

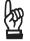

Important: When replacing a battery, be sure to only replace it with the same type.

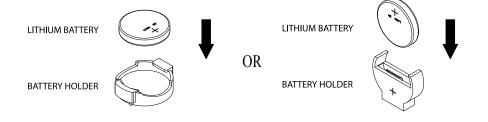

# 3.5 Returning Merchandise for Service

A receipt or copy of your invoice marked with the date of purchase is required before any warranty service will be rendered. You can obtain service by calling your vendor for a Returned Merchandise Authorization (RMA) number. When returning to the manufacturer, the RMA number should be prominently displayed on the outside of the shipping carton and mailed prepaid or hand-carried. Shipping and handling charges will be applied for all orders that must be mailed when service is complete.

For faster service, RMA authorizations may be requested online (http://www.supermicro.com/ support/rma/).

This warranty only covers normal consumer use and does not cover damages incurred in shipping or from failure due to the alteration, misuse, abuse or improper maintenance of products.

During the warranty period, contact your distributor first for any product problems.

# Chapter 4

# **UEFI BIOS**

# 4.1 Introduction

This chapter describes the AMIBIOS<sup>™</sup> Setup utility for the X11SDV-16C-TP8F motherboard. The BIOS is stored on a chip and can be easily upgraded using a flash program.

**Note:** Due to periodic changes to the BIOS, some settings may have been added or deleted and might not yet be recorded in this manual. Please refer to the Manual Download area of our website for any changes to the BIOS that may not be reflected in this manual.

### Starting the Setup Utility

To enter the BIOS Setup Utility, hit the <Delete> key while the system is booting-up. (In most cases, the <Delete> key is used to invoke the BIOS setup screen. There are a few cases when other keys are used, such as <F1>, <F2>, etc.) Each main BIOS menu option is described in this manual.

The Main BIOS screen has two main frames. The left frame displays all the options that can be configured. "Grayed-out" options cannot be configured. The right frame displays the key legend. Above the key legend is an area reserved for a text message. When an option is selected in the left frame, it is highlighted in white. Often a text message will accompany it. (Note that BIOS has default text messages built in. We retain the option to include, omit, or change any of these text messages.) Settings printed in **Bold** are the default values.

A " ▶ " indicates a submenu. Highlighting such an item and pressing the <Enter> key will open the list of settings within that submenu.

The BIOS setup utility uses a key-based navigation system called hot keys. Most of these hot keys (<F1>, <Enter>, <ESC>, <Arrow> keys, etc.) can be used at any time during the setup navigation process.

# 4.2 Main Setup

When you first enter the AMI BIOS setup utility, you will enter the Main setup screen. You can always return to the Main setup screen by selecting the Main tab on the top of the screen. The Main BIOS setup screen is shown below and the following features will be displayed:

| Main Huvanced Event Logs IPM. | I Security Boot Save & Exit    |                                         |
|-------------------------------|--------------------------------|-----------------------------------------|
|                               |                                | Set the Date. Use Tab to                |
| System Date<br>System Time    | [Wed 09/26/2018]<br>[01:36:15] | switch between Date<br>elements.        |
| System Time                   | [01:30:13]                     | Default Ranges:                         |
| Supermicro X11SDV-16C-TP8F    |                                | Year: 1900-9999                         |
| BIOS Version                  | 1.0b                           | Months: 1-12                            |
| Build Date                    | 08/30/2018                     | Days: dependent on month                |
| Memory Information            |                                |                                         |
| Total Memory                  | 8192 MB                        |                                         |
|                               |                                |                                         |
|                               |                                |                                         |
|                               |                                |                                         |
|                               |                                |                                         |
|                               |                                |                                         |
|                               |                                |                                         |
|                               |                                | ↔: Select Screen                        |
|                               |                                | ↑↓: Select Item                         |
|                               |                                | Enter: Select                           |
|                               |                                | +/-: Change Opt.<br>F1: General Help    |
|                               |                                | F1: General Help<br>F2: Previous Values |
|                               |                                | F3: Optimized Defaults                  |
|                               |                                | F4: Save & Exit                         |
|                               |                                | ESC: Exit                               |

### System Date/System Time

Use this option to change the system date and time. Highlight *System Date* or *System Time* using the arrow keys. Enter new values using the keyboard. Press the <Tab> key or the arrow keys to move between fields. The date must be entered in MM/DD/YYYY format. The time is entered in HH:MM:SS format.

**Note:** The time is in the 24-hour format. For example, 5:30 P.M. appears as 17:30:00. The date's default value is the BIOS build date after RTC reset.

### Supermicro X11SDV-16C-TP8F

### **BIOS Version**

This feature displays the version of the BIOS ROM used in the system.

### Build Date

This feature displays the date when the version of the BIOS ROM used in the system was built.

### **Memory Information**

### **Total Memory**

This feature displays the total size of memory available in the system.

### Memory Speed

This feature displays the default speed of the memory modules installed in the system.

# 4.3 Advanced

Use this menu to configure advanced settings.

| Main Advanced Event Logs IPMI Security Boot                                                                                                    | Save & Exit                                                                                                    |
|----------------------------------------------------------------------------------------------------|----------------------------------------------------------------------------------------------------|
| <ul> <li>Boot Feature</li> <li>CPU Configuration</li> <li>Chipset Configuration</li> <li>Server ME Configuration</li> <li>PCH SATA Configuration</li> <li>PCH SATA Configuration</li> <li>PCIE/PCI/PNP Configuration</li> <li>Super IO Configuration</li> <li>Serial Port Console Redirection</li> <li>ACPI Settings</li> <li>Trusted Computing</li> <li>iSCSI Configuration</li> <li>Intel(R) Virtual RAID on CPU</li> </ul> | Boot Feature Configuration<br>Page                                                                                                    |
|                                                                                                    | ++: Select Screen<br>++: Select Item<br>Enter: Select<br>+/-: Change Opt.<br>F1: General Help<br>F2: Previous Values<br>F3: Optimized Defaults<br>F4: Save & Exit<br>ESC: Exit |

**Warning:** Take caution when changing the Advanced settings. An incorrect value, a very high DRAM frequency or an incorrect BIOS timing setting may cause the system to malfunction. When this occurs, restore to default manufacturer settings.

### ►Boot Feature

### Quiet Boot

Use this feature to select the screen display between POST messages or the OEM logo at bootup. Select Disabled to display the POST messages. Select Enabled to display the OEM logo instead of the normal POST messages. The options are Disabled and **Enabled**.

### **Option ROM Messages**

Use this feature to set the display mode for the Option ROM. Select Keep Current to display the current AddOn ROM setting. Select Force BIOS to use the Option ROM display set by the system BIOS. The options are **Force BIOS** and Keep Current.

### **Bootup NumLock State**

Use this feature to set the Power-on state for the Numlock key. The options are Off and **On**.

### Wait For "F1" If Error

This feature forces the system to wait until the F1 key is pressed if an error occurs. The options are Disabled and **Enabled**.

### INT19 (Interrupt 19) Trap Response

Interrupt 19 is the software interrupt that handles the boot disk function. When this item is set to Immediate, the ROM BIOS of the host adaptors will "capture" Interrupt 19 at bootup immediately and allow the drives that are attached to these host adaptors to function as bootable disks. If this item is set to Postponed, the ROM BIOS of the host adaptors will not capture Interrupt 19 immediately and allow the drives attached to these adaptors to function as bootable devices at bootup. The options are **Immediate** and Postponed.

### Re-try Boot

If this item is enabled, the BIOS will automatically reboot the system from a specified boot device after its initial boot failure. The options are **Disabled**, Legacy Boot, and EFI Boot.

### Port 61h bit-4 Emulation

Select Enabled to enable the emulation of Port 61h bit-4 toggling in SMM (System Management Mode). The options are Disabled and **Enabled**.

### **Power Configuration**

#### Watch Dog Function

If enabled, the Watch Dog timer will allow the system to reboot when it is inactive for more than five minutes. The options are **Disabled** and Enabled.

### **Power Button Function**

This feature controls how the system shuts down when the power button is pressed. Select 4 Seconds Override for the user to power off the system after pressing and holding the power button for four seconds or longer. Select Instant Off to instantly power off the system as soon as the user presses the power button. The options are 4 Seconds Override and **Instant Off.** 

### **Restore on AC Power Loss**

Use this feature to set the power state after a power outage. Select Power Off for the system power to remain off after a power loss. Select Power On for the system power to be turned on after a power loss. Select Last State to allow the system to resume its last power state before a power loss. The options are Stay Off, Power On, and **Last State**.

### ► CPU Configuration

The following CPU information will display:

Processor BSP Revision

- Processor Socket
- Processor ID
- Processor Frequency
- Processor Max Ratio
- Processor Min Ratio
- Microcode Revision
- L1 Cache RAM
- L2 Cache RAM
- L3 Cache RAM
- Processor 0 Version

### Hyper-Threading (ALL)

Select Enabled to support Intel Hyper-threading Technology to enhance CPU performance. The options are Disable and **Enable**.

### **Cores Enabled**

Set a numeric value to enable the number of cores. Refer to Intel's website for more information. Enter **0** to enable all cores.

### Execute Disable Bit (Available if supported by the OS & the CPU)

Set to Enable for Execute Disable Bit support, which will allow the processor to designate areas in the system memory where an application code can execute and where it cannot, thus preventing a worm or a virus from flooding illegal codes to overwhelm the processor or damaging the system during a virus attack. The options are Disable and **Enable**. Refer to Intel and Microsoft websites for more information.

### Intel Virtualization Technology

Use this feature to enable the Vanderpool Technology. This technology allows the system to run several operating systems simultaneously. The options are Disable and **Enable**.

### **PPIN Control**

Select Unlock/Enable to use the Protected Processor Inventory Number (PPIN) in the system. The options are Unlock/Disable and **Unlock/Enable**.

### Hardware Prefetcher (Available when supported by the CPU)

If set to Enable, the hardware prefetcher will prefetch streams of data and instructions from the main memory to the L2 cache to improve CPU performance. The options are Disable and **Enable**.

### Adjacent Cache Prefetch (Available when supported by the CPU)

The CPU prefetches the cache line for 64 bytes if this feature is set to Disabled. The CPU prefetches both cache lines for 128 bytes as comprised if this feature is set to Enable. The options are **Enable** and Disable.

### DCU Streamer Prefetcher (Available when supported by the CPU)

Select Enable to enable the DCU (Data Cache Unit) Streamer Prefetcher which will stream and prefetch data and send it to the Level 1 data cache to improve data processing and system performance. The options are Disable and **Enable**.

### DCU IP Prefetcher (Available when supported by the CPU)

Select Enable for DCU (Data Cache Unit) IP Prefetcher support, which will prefetch IP addresses to improve network connectivity and system performance. The options are **Enable** and Disable.

### LLC Prefetch

If set to Enable, the hardware prefetcher will prefetch streams of data and instructions from the main memory to the L3 cache to improve CPU performance. The options are **Disable** and Enable.

### **Extended APIC**

Select Enable to activate APIC (Advanced Programmable Interrupt Controller) support. The options are **Disable** and Enable.

### AES-NI

Select Enable to use the Intel Advanced Encryption Standard (AES) New Instructions (NI) to ensure data security. The options are Disable and **Enable**.

### Advanced Power Management Configuration

### **Power Technology**

This feature allows the user to configure CPU power management settings. The options are Disable, **Energy Efficient**, and Custom.

\*If the feature above is set to Custom, the following features will be available for configuration:

### Power Performance Tuning

This feature allows the user to set whether the operating system or the BIOS controls the Energy Performance BIAS (EPB). The options are **OS Controls EPB** and BIOS Controls EPB.

\*If the feature above is set to BIOS Controls EPB, the following features will be available for configuration:

### ENERGY\_PERF\_BIAS\_CFG Mode

The Energy Perfomance BIAS (EPB) feature allows the user to configure CPU power and perfomance settings. Select Maximum Performance to set the highest performance. Select Performance to optimize performance over energy efficiency. Select Balanced Perfomance to priortize performance optimization while conserving energy. Select Balanced Power to prioritize energy conservation while maintaining good performance. Select Power to optimize energy efficency over performance. The options are Maximum Performance, Performance, **Balanced Performance**, Balanced Power, and Power.

### CPU P State Control

This feature allows the user to configure the following CPU power settings:

### SpeedStep (Pstates)

Intel SpeedStep Technology allows the system to automatically adjust processor voltage and core frequency to reduce power consumption and heat dissipation. The options are Disable and **Enable**. If this feature is set to Disabled, the next two features are not available for configuration.

### Config TDP

Use this feature to configure the Thernal Design Power (TDP) level. The options are **Nominal**, Level 1, and Level 2.

### **EIST PSD Funtion**

This feature allows the user to choose between Hardware and Software to control the processor's frequency and performance (P-state). In HW\_ALL mode, the processor hardware is responsible for coordinating the P-state, and the OS is responsible for keeping the P-state request up to date on all Logical Processors. In SW\_ALL mode, the OS Power Manager is responsible for coordinating the P-state, and must initiate the transition on all Logical Processors. In SW\_ANY mode, the OS Power Manager is responsible for coordinating the transition on any Logical Processors. The options are **HW\_ALL**, SW\_ALL, and SW\_ANY.

### Energy Efficient Turbo

Use this feature to enable or disable energy efficient turbo. The options are **Enable** and Disable.

### Turbo Mode

This feature will enable dynamic control of the processor, allowing it to run above stock frequency. The options are Disable and **Enable**.

### Hardware PM State Control

### Hardware P-States

This setting allows the user to select between OS and hardware-controlled P-states. Selecting Native Mode allows the OS to choose a P-state. Selecting Out of Band Mode allows the hardware to autonomously choose a P-state without OS guidance. Selecting Native Mode with No Legacy Support functions as Native Mode with no support for older hardware. The options are **Disable**, Native Mode, Out of Band Mode, and Native Mode with No Legacy Support.

### CPU C State Control

### Autonomous Core C-State

Enabling this setting allows the hardware to autonomously choose to enter a C-state based on power consumption and clock speed. The options are **Disable** and Enable. This feature must be set to Disable to be able to configure the next two features.

### CPU C6 Report

Select Enable to allow the BIOS to report the CPU C6 State (ACPI C3) to the operating system. During the CPU C6 State, the power to all cache is turned off. The options are Disable, Enable, and **Auto**.

### Enhanced Halt State (C1E)

Select Enable to use Enhanced Halt State technology, which will significantly reduce the CPU's power consumption by reducing its clock cycle and voltage during a Halt state. The options are Disable and **Enable**.

### ► Package C State Control

### Package C State

This feature allows the user to set the limit on the C State package register. The options are C0/C1 State, C2 State, C6 (Non Retention) State, C6 (Retention) State, No Limit, and **Auto.** 

# CPU T State Control

### Software Controlled T-States

Use this feature to enable Software Controlled T-States. The options are Disable and **Enable**.

# ► Chipset Configuration

Warning: Setting the wrong values in the sections below may cause the system to malfunction.

# ► North Bridge Configuration

# Memory Configuration

### Enforce POR

Select POR (Plan of Record) to enforce POR restrictions on DDR4 frequency and voltage programming. The options are **POR** and Disable.

### Memory Frequency

Use this feature to set the maximum memory frequency for onboard memory modules. The options are **Auto**, 2133, 2400, and 2666.

### Data Scrambling for DDR4

Use this feature to enable or disable data scrambling for DDR4 memory. The options are **Auto**, Disable, and Enable.

### tCCD\_L Relaxation

Select Auto to get TCDD settings from SPD (Serial Presence Detect) and implement into memory RC code to improve system reliability. Select Disable for TCCD to follow Intel POR. The options are Disable and **Auto**.

### Enable ADR

Select Enable for ADR (Automatic Diagnostic Repository) support to enhance memory performance. The options are **Disable** and Enable.

### 2X REFRESH

Use this feature to select the memory controller refresh rate to 2x refresh mode. The options are **Auto** and Enable.

# Memory Topology

This feature displays the information of onboard memory modules detected by the BIOS.

# Memory RAS Configuration

### Static Virtual Lockstep Mode

Select Enable to run the system's memory channels in lockstep mode to minimize memory access latency. The options are **Disable** and Enable.

### Mirror mode

This feature allows memory to be mirrored between two channels, providing 100% redundancy. The options are **Disable**, Mirror Mode 1LM, and Mirror Mode 2LM.

### Memory Rank Sparing

Select Enable to enable memory-sparing support for memory ranks to improve memory performance. The options are **Disable** and Enable.

\*If the feature above is set to Enable, Multi Rank Sparing will be available for configuration:

### Multi Rank Sparing

Use this feature to indicate how many memory ranks to reserve in case of memory failure. The options are One Rank and **Two Rank**.

### **Correctable Error Threshold**

Use this feature to specify the threshold value for correctable memory error logging, which sets a limit on the maximum number of events that can be logged in the memory error log at a given time. The default setting is **100**.

### SDDC

Single device data correction +1 (SDDC Plus One) organizes data in a single bundle (x4/x8 DRAM). If any or all the bits become corrupted, corrections occur. The x4 condition is corrected on all cases. The x8 condition is corrected only if the system is in Lockstep Mode. The options are **Disable** and Enable.

# **ADDDC Sparing**

Adaptive Double Device Data Correction (ADDDC) Sparing detects when the predetermined threshold for correctable errors is reached, copying the contents of the failing DIMM to spare memory. The failing DIMM or memory rank will then be disabled. The options are **Disable** and Enable.

### Patrol Scrub

Patrol Scrub is a process that allows the CPU to correct correctable memory errors detected on a memory module and send the correction to the requestor (the original source). When this feature is set to Enable, the IO hub will read and write back one cache line every 16K cycles if there is no delay caused by internal processing. By using this method, roughly 64 GB of memory behind the IO hub will be scrubbed every day. The options are Disable and **Enable**.

# \*If the feature above is set to Enable, Patrol Scrub Interval will be available for configuration:

### Patrol Scrub Interval

This feature allows you to decide how many hours the system should wait before the next complete patrol scrub is performed. Use the keyboard to enter a value from 0-24. The default setting is **24**.

# ►IIO Configuration

### **EV DFX Features**

When this feature is set to Enable, the EV\_DFX Lock Bits that are located on a processor will always remain clear during electric tuning. The options are **Disable** and Enable.

# **CPU** Configuration

# IOU0 (II0 PCle Br1)

Use this feature configures the PCI-E port Bifuraction setting for a PCI-E port specified by the user. The options are x4x4x4x4, x4x4x8, x8x4x4, x8x8, x16, and **Auto**.

### IOU1 (II0 PCIe Br2)

Use this feature configures the PCI-E port Bifuraction setting for a PCI-E port specified by the user. The options are x4x4x4x4, x4x4x8, x8x4x4, x8x8, x16, and **Auto**.

### IOU2 (II0 PCIe Br3)

Use this feature configures the PCI-E port Bifuraction setting for a PCI-E port specified by the user. The options are x4x4x4x4, x4x4x8, x8x4x4, x8x8, x16, and **Auto**.

# ► CPU SLOT6 PCI-E 3.0 X16

### Link Speed

Use this feature to select the link speed for this port. The options are **Auto**, Gen 1 (2.5 GT/s), Gen 2 (5GT/s), and Gen 3 (GT/s).

### **PCI-E Port Link Status**

This feature shows the status of the device plugged into this slot.

### **PCI-E Port Link Max**

This feature shows the status of the device plugged into this slot.

### PCI-E Port Link Speed

This feature shows the status of the device plugged into this slot.

### PCI-E Port Max Payload Size

Use this feature to select the maximum payload size for this port. The options are 128B, 256B, and **Auto.** 

# CPU SLOT7 PCI-E 3.0 X8

### Link Speed

Use this feature to select the link speed for this port. The options are **Auto**, Gen 1 (2.5 GT/s), Gen 2 (5GT/s), and Gen 3 (GT/s).

### **PCI-E Port Link Status**

This feature shows the status of the device plugged into this slot.

### PCI-E Port Link Max

This feature shows the status of the device plugged into this slot.

### PCI-E Port Link Speed

This feature shows the status of the device plugged into this slot.

### PCI-E Port Max Payload Size

Use this feature to select the maximum payload size for this port. The options are 128B, 256B, and **Auto.** 

# ►IOAT Configuration

### Disable TPH

Transparent Huge Pages (TPH) is a Linux memory management system that enables communication in larger blocks (pages). Enabling this feature will increase performance. The options are **No** and Yes.

\*If the feature above is set to No, Relaxed Ordering will be available for configuration:

### Prioritize TPH

Use this feature to enable Prioritize TPH support. The options are Enable and **Disable**.

### Relaxed Ordering

Select Enable to enable Relaxed Ordering support, which will allow certain transactions to violate the strict-ordering rules of PCI bus for a transaction to be completed prior to other transactions that have already been enqueued. The options are **Disable** and Enable.

# ► Intel® VT for Directed I/O (VT-d)

# Intel<sup>®</sup> VT for Directed I/O (VT-d)

Select Enable to use Intel Virtualization Technology for Direct I/O VT-d support by reporting the I/O device assignments to the VMM (Virtual Machine Monitor) through the DMAR ACPI tables. This feature offers fully-protected I/O resource sharing across Intel platforms, providing greater reliability, security and availability in networking and data-sharing. The options are **Enable** and Disable.

# \*If the feature above is set to Enable, the five features below will be available for configuration:

### Interrupt Remapping

Use this feature to enable Interrupt Remapping support, which detects and controls external interrupt requests. The options are **Enable** and Disable.

# PassThrough DMA

Use this feature to allow devices such as network cards to access the system memory without using a processor. Select Enable to use the Non-Isoch VT\_D Engine Pass Through Direct Memory Access (DMA) support. The options are **Enable** and Disable.

### ATS

Use this feature to enable Non-Isoch VT-d Engine Address Translation Services (ATS) support. ATS translates virtual addresses to physical addresses. The options are **Enable** and Disable.

### **Posted Interrupt**

Use this feature to enable VT\_D Posted Interrupt. The options are **Enable** and Disable.

### **Coherency Support (Non-Isoch)**

Use this feature to maintain setting coherency between processors or other devices. Select Enable for the Non-Isoch VT-d engine to pass through DMA to enhance system performance. The options are **Enable** and Disable.

# ► Intel® VMD Technology

# ► Intel® VMD for Volume Management Device on CPU

# VMD Config for PStack0

### Intel® VMD for Volume Management Device

Select Enable to use the Intel Volume Management Device Technology for this stack. The options are **Disable** and Enable.

# \*If the feature above is set to Enable, the following features will be available for configuration:

### CPU SLOT6 PCI-E 3.0X16 VMD

Use this feature to enable or disable Volume Management Device (VMD) Technology for this port. The options are Disable and **Enable**.

### Hot Plug Capable (Available when the device is detected by the system)

Use this feature to enable hot plug support for PCIe root ports 1A~1D. The options are **Disable** and Enable.

### PCI-E Completion Timeout Disable

Use this feature to enable PCI-E Completion Timeout support for electric tuning. The options are Yes, **No**, and Per-Port.

# South Bridge Configuration

The following South Bridge information will display:

- USB Module Version
- USB Devices

# Legacy USB Support

Select Enabled to support onboard legacy USB devices. Select Auto to disable legacy support if there are no legacy USB devices present. Select Disable to have all USB devices available for EFI applications only. The options are **Enabled**, Disabled, and Auto.

### XHCI Hand-off

This is a work-around solution for operating systems that do not support XHCI (Extensible Host Controller Interface) hand-off. The XHCI ownership change should be claimed by the XHCI driver. The settings are Enabled and **Disabled**.

### Port 60/64 Emulation

Select Enabled for I/O port 60h/64h emulation support, which in turn, will provide complete legacy USB keyboard support for the operating systems that do not support legacy USB devices. The options are Disabled and **Enabled**.

# ► Server ME Configuration

- General ME Configuration
- Oper. Firmware Version
- Backup Firmware Version
- Recovery Firmware Version
- ME Firmware Status #1
- ME Firmware Status #2
- Current State
- Error Code

# ► PCH SATA Configuration

When this submenu is selected, the AMI BIOS automatically detects the presence of the SATA devices that are supported by the Intel PCH chip and displays the following features:

### SATA Controller

This feature enables or disables the onboard SATA controller supported by the Intel PCH chip. The options are Disable and **Enable**.

### Configure SATA as

Select AHCI to configure a SATA drive specified by the user as an AHCI drive. Select RAID to configure a SATA drive specified by the user as a RAID drive. The options are **AHCI** and RAID.

### SATA HDD Unlock

This feature allows the user to remove any password-protected SATA disk drives. The options are **Enable** and Disable.

### Aggressive Link Power Management

When this feature is set to Enable, the SATA AHCI controller manages the power usage of the SATA link. The controller will put the link in a low power mode during extended periods of I/O inactivity, and will return the link to an active state when I/O activity resumes. The options are **Disable** and Enable.

# \*If the feature "Configure SATA as" above is set to RAID, the following features will be available for configuration:

### SATA RSTe Boot Info

Select Enable to provide full int13h support for the devices attached to SATA controller. The options are Disable and **Enable**.

### SATA RAID Option ROM/UEFI Driver

Select UEFI to load the EFI driver for system boot. Select Legacy to load a legacy driver for system boot. The options are Disable, EFI, and **Legacy**.

### SATA Port 0~7

This feature displays the information detected on the installed SATA drive on the particular SATA port.

- Model number of drive and capacity
- Software Preserve Support

### Port 0~7 Hot Plug

Set this feature to Enable for hot plug support, which will allow the user to replace a SATA drive without shutting down the system. The options are Disable and **Enable**.

### Port 0~7 Spin Up Device

On an edge detect from 0 to 1, set this feature to allow the PCH to initialize the device. The options are **Disable** and Enable.

### Port 0~7 SATA Device Type

Use this feature to specify if the SATA port specified by the user should be connected to a Solid State drive or a Hard Disk Drive. The options are **Hard Disk Drive** and Solid State Drive.

# ► PCH sSATA Configuration

When this submenu is selected, the AMI BIOS automatically detects the presence of the SATA devices that are supported by the Intel PCH chip and displays the following features:

### sSATA Controller

This feature enables or disables the onboard sSATA controller supported by the Intel PCH chip. The options are **Enable** and Disable.

### Configure sSATA as

Select AHCI to configure an sSATA drive specified by the user as an AHCI drive. Select RAID to configure an sSATA drive specified by the user as a RAID drive. The options are **AHCI** and RAID.

# SATA HDD Unlock

This feature allows the user to remove any password-protected SATA disk drives. The options are Disable and **Enable**.

# Aggressive Link Power Management

When this feature is set to Enable, the SATA AHCI controller manages the power usage of the SATA link. The controller will put the link in a low power mode during extended periods of I/O inactivity, and will return the link to an active state when I/O activity resumes. The options are **Disable** and Enable.

# \*If the feature "Configure sSATA as" above is set to RAID, the following features will display:

# sSATA RSTe Boot Info

Select Enable to provide full int13h support for the devices attached to sSATA controller. The options are Disable and **Enable**.

# sSATA RAID Option ROM/UEFI Driver

Select UEFI to load the EFI driver for system boot. Select Legacy to load a legacy driver for system boot. The options are Disable, EFI, and **Legacy**.

# sSATA Port 0 ~ Port 5

This feature displays the information detected on the installed sSATA drive on the particular sSATA port.

- Model number of drive and capacity
- Software Preserve Support

# Port 0 ~ Port 5 Hot Plug

Set this feature to Enable for hot plug support, which will allow the user to replace a SATA drive without shutting down the system. The options are Disable and **Enable**.

# Port 0 ~ Port 5 Spin Up Device

On an edge detect from 0 to 1, set this feature to allow the PCH to initialize the device. The options are **Disable** and Enable.

# Port 0 ~ Port 5 sSATA Device Type

Use this feature to specify if the SATA port specified by the user should be connected to a Solid State drive or a Hard Disk Drive. The options are **Hard Disk Drive** and Solid State Drive.

# ► PCIe/PCI/PnP Configuration

The following information will display:

- PCI Bus Driver Version
- PCI Devices Common Settings:

### Above 4G Decoding (Available if the system supports 64-bit PCI decoding)

Select Enabled to decode a PCI device that supports 64-bit in the space above 4G Address. The options are Disabled and **Enabled**.

### **SR-IOV Support**

Use this feature to enable or disable Single Root IO Virtualization Support. The options are **Disabled** and Enabled.

### **BME DMA Mitigation**

Enable this feature to help block DMA attacks. The options are Enable and **Disable**.

### MMIO High Base

Use this feature to select the base memory size according to memory-address mapping for the IO hub. The options are **56T**, 40T, 24T, 16T, 4T, and 1T.

#### MMIO High Granularity Size

Use this feature to select the high memory size according to memory-address mapping for the IO hub. The options are 1G, 4G, 16G, 64G, **256G**, and 1024G.

#### Maximum Read Request

Use this feature to select the Maximum Read Request size of the PCI-Express device, or select Auto to allow the System BIOS to determine the value. The options are **Auto**, 128 Bytes, 256 Bytes, 512 Bytes, 1024 Bytes, 2048 Bytes, and 4096 Bytes.

#### **MMCFG Base**

Use this feature to select the low base address for PCIE adapters to increase base memory. The options are 1G, 1.5G, 1.75G, **2G**, 2.25G, and 3G.

#### NVMe Firmware Source

Use this feature to select the NVMe firmware to support booting. The options are **Vendor Defined Firmware** and AMI Native Support. The default option, Vendor Firmware, is preinstalled on the drive and may resolve errata or enable innovative functions for the drive. The other option, AMI Native Support, is offered by the BIOS with a generic method.

Note: If you are using a PCIe NVMe SSD as a boot device, configure the following BIOS steps below:

1. Enable AMI Native Support in the Advanced > NVME Firmware Source menu.

2. After the installation is complete, enable Boot Option 1 for the NVMe device. Go to Boot > UEFI Hard Disk Drive BBS Priorities > Boot Option # 1 > NVMe device.

3. Boot > Boot Option #1 > NVMe device.

### VGA Priority

Use this feature to select VGA priority when multiple VGA devices are detected. Select Onboard to give priority to your onboard video device. Select Offboard to give priority to your graphics card. The options are **Onboard** and Offboard.

Note: The default setting for VGA Priority is onboard display. If you want to select Offboard to give priority to your graphics card, please follow the steps below:

BIOS > Advanced > PCIe/PCI/PnP Configuration > VGA Priority > Offboard > CPU SLOT6 PCI-E 3.0 X16 or CPU SLOT6 PCI-E 3.0 X8.

### JMD2: M.2-H PCI-E 3.0 X2 lane 1 Type

Use this feature to select which option for the add-on card in this slot. The options are **PCIE** and USB 3.0.

Note 1: The default setting for M.2 B key is PCIE. If you want to support M.2 B key with USB 3.0 signal, please follow the steps below:

BIOS > Advanced > PCIe/PCI/PnP Configuration > JMD2:M.2-H PCI-E 3.0 X2 lane 1 Type > USB3.0.

Notes 2: SATA devices can be supported regardless of the BIOS setting (USB3.0 or PCIE).

### CPU SLOT6 PCI-E 3.0 X16 OPROM

Use this feature to select which option for the add-on card in this slot. The options are Disabled, **Legacy**, and EFI.

#### CPU SLOT7 PCI-E 3.0 X8 OPROM

Use this feature to select which option for the add-on card in this slot. The options are Disabled, **Legacy**, and EFI.

#### JMD1: M.2-HC PCI-E 3.0 X4 OPROM

Use this feature to select which option for the add-on card in this slot. The options are Disabled, **Legacy**, and EFI.

#### JMD2: M.2-H PCI-E 3.0 X2 OPROM

Use this feature to select which option for the add-on card in this slot. The options are Disabled, **Legacy**, and EFI.

#### PCI-E 3.0 X1 OPROM

Use this feature to select which option for the add-on card in this slot. The options are Disabled, **Legacy**, and EFI.

### Onboard LAN Option ROM Type

Use this feature to select which option for onboard LAN devices. The options **Legacy** and EFI. Select Legacy to display and configure the Onboard LAN1 ~ LAN8 Option ROM features.

### Onboard LAN1 Option ROM

Use this feature to select which option for LAN Port 1 used for system boot. The options are Disabled, **PXE**, and iSCSI.

### Onboard LAN2 ~ LAN4 Option ROM

Use this feature to select which option for the specified LAN ports used for system boot. The options are **Disabled** and PXE.

### Onboard LAN5 ~ LAN8 Option ROM

Use this feature to select which option for the specified LAN ports used for system boot. The options are **Disabled** and Legacy.

### Onboard Video Option ROM

Use this feature to select the Onboard Video Option ROM type. The options are Disabled, **Legacy**, and EFI.

# ► Network Stack Configuration

#### **Network Stack**

Select Enabled to enable PXE (Preboot Execution Environment) or UEFI (Unified Extensible Firmware Interface) for network stack support. The options are **Enabled** and Disabled.

# \*If the feature above is set to Enabled, the next six features will be available for configuration:

#### Ipv4 PXE Support

Select Enabled to enable IPv4 PXE boot support. The options are Disabled and **Enabled**.

#### Ipv4 HTTP Support

Select Enabled to enable IPv4 HTTP boot support. The options are **Disabled** and Enabled.

#### Ipv6 PXE Support

Select Enabled to enable IPv6 PXE boot support. The options are **Disabled** and Enabled.

#### Ipv6 HTTP Support

Select Enabled to enable IPv6 HTTP boot support. The options are **Disabled** and Enabled.

### **PXE Boot Wait Time**

Use this option to specify the wait time to press the ESC key to abort the PXE boot. Press "+" or "-" on your keyboard to change the value. The default setting is **0**.

# Media Detect Count

Use this option to specify the number of times media will be checked. Press "+" or "-" on your keyboard to change the value. The default setting is **1**.

# ► Super IO Configuration

Super IO Chip AST2500

# Serial Port 1 Configuration

# Serial Port 1

Select Enabled to enable the onboard serial port specified by the user. The options are **Enabled** and Disabled. Enable this feature for the next two features to display and only the Change Settings feature is available for configuration.

### **Device Settings**

This feature displays the base I/O port address and the Interrupt Request address of a serial port specified by the user.

# **Change Settings**

This feature specifies the base I/O port address and the Interrupt Request address of Serial Port 1. Select **Auto** for the BIOS to automatically assign the base I/O and IRQ address to a serial port specified. The options are **Auto**, (IO=3F8h; IRQ=4), (IO=2F8h; IRQ=4), (IO=3E8h; IRQ=4), and (IO=2E8h; IRQ=4).

# Serial Port 2 Configuration

# Serial Port 2

Select Enabled to enable the onboard serial port specified by the user. The options are **Enabled** and Disabled. Enable this feature for the next two features to display and only the Change Settings feature is available for configuration.

### **Device Settings**

This feature displays the base I/O port address and the Interrupt Request address of a serial port specified by the user.

# Change Settings

This feature specifies the base I/O port address and the Interrupt Request address of Serial Port 1. Select Auto for the BIOS to automatically assign the base I/O and IRQ address to a serial port specified. The options are **Auto**, (IO=2F8h; IRQ=3), (IO=3F8h; IRQ=3), (IO=3E8h; IRQ=3), and (IO=2E8h; IRQ=3).

# Serial Port Console Redirection

# COM1

# **Console Redirection**

Select Enabled to enable COM Port 1 for Console Redirection, which will allow a client machine to be connected to a host machine at a remote site for networking. The options are **Disabled** and Enabled.

\*If the feature above is set to Enabled, the following features will become available for configuration:

# ► Console Redirection Settings

# **Terminal Type**

This feature allows the user to select the target terminal emulation type for Console Redirection. Select VT100 to use the ASCII Character set. Select VT100+ to add color and function key support. Select ANSI to use the Extended ASCII Character Set. Select VT-UTF8 to use UTF8 encoding to map Unicode characters into one or more bytes. The options are VT100, **VT100+**, VT-UTF8, and ANSI.

# Bits per second

Use this feature to set the transmission speed for a serial port used in Console Redirection. Make sure that the same speed is used in the host computer and the client computer. A lower transmission speed may be required for long and busy lines. The options are 9600, 19200, 38400, 57600, and **115200** (bits per second).

# Data Bits

Use this feature to set the data transmission size for Console Redirection. The options are 7 (Bits) and 8 (Bits).

# Parity

A parity bit can be sent along with regular data bits to detect data transmission errors. Select Even if the parity bit is set to 0, and the number of 1's in data bits is even. Select Odd if the parity bit is set to 0, and the number of 1's in data bits is odd. Select None if you do not want to send a parity bit with your data bits in transmission. Select Mark to add a mark as a parity bit to be sent along with the data bits. Select Space to add a Space as a parity bit to be sent with your data bits. The options are **None**, Even, Odd, Mark, and Space.

### **Stop Bits**

A stop bit indicates the end of a serial data packet. Select 1 Stop Bit for standard serial data communication. Select 2 Stop Bits if slower devices are used. The options are **1** and 2.

### **Flow Control**

Use this feature to set the flow control for Console Redirection to prevent data loss caused by buffer overflow. Send a "Stop" signal to stop sending data when the receiving buffer is full. Send a "Start" signal to start sending data when the receiving buffer is empty. The options are **None** and Hardware RTS/CTS.

### VT-UTF8 Combo Key Support

Select Enabled to enable VT-UTF8 Combination Key support for ANSI/VT100 terminals. The options are Disabled and **Enabled**.

### **Recorder Mode**

Select Enabled to capture the data displayed on a terminal and send it as text messages to a remote server. The options are **Disabled** and Enabled.

### **Resolution 100x31**

Select Enabled for extended-terminal resolution support. The options are Disabled and **Enabled**.

### Legacy OS Redirection Resolution

Use this feature to select the number of rows and columns used in Console Redirection for legacy OS support. The options are **80x24** and 80x25.

### Putty KeyPad

This feature selects Function Keys and KeyPad settings for Putty, which is a terminal emulator designed for the Windows OS. The options are **VT100**, LINUX, XTERMR6, SCO, ESCN, and VT400.

### **Redirection After BIOS POST**

Use this feature to enable or disable legacy console redirection after BIOS POST. When set to BootLoader, legacy console redirection is disabled before booting the OS. When set to Always Enable, legacy console redirection remains enabled when booting the OS. The options are **Always Enable** and BootLoader.

# SOL Console Redirection

Select Enabled to use the SOL port for Console Redirection. The options are Disabled and **Enabled**.

\*If the feature above is set to Enabled, the following features are available for configuration:

# ► Console Redirection Settings

Use this feature to specify how the host computer will exchange data with the client computer, which is the remote computer used by the user.

# SOL

# Terminal Type

Use this feature to select the target terminal emulation type for Console Redirection. Select VT100 to use the ASCII Character set. Select VT100+ to add color and function key support. Select ANSI to use the Extended ASCII Character Set. Select VT-UTF8 to use UTF8 encoding to map Unicode characters into one or more bytes. The options are VT100, **VT100+**, VT-UTF8, and ANSI.

### Bits per second

Use this feature to set the transmission speed for a serial port used in Console Redirection. Make sure that the same speed is used in the host computer and the client computer. A lower transmission speed may be required for long and busy lines. The options are 9600, 19200, 38400, 57600, and **115200** (bits per second).

# Data Bits

Use this feature to set the data transmission size for Console Redirection. The options are 7 (Bits) and 8 (Bits).

# Parity

A parity bit can be sent along with regular data bits to detect data transmission errors. Select Even if the parity bit is set to 0, and the number of 1's in data bits is even. Select Odd if the parity bit is set to 0, and the number of 1's in data bits is odd. Select None if you do not want to send a parity bit with your data bits in transmission. Select Mark to add a mark as a parity bit to be sent along with the data bits. Select Space to add a Space as a parity bit to be sent with your data bits. The options are **None**, Even, Odd, Mark and Space.

# Stop Bits

A stop bit indicates the end of a serial data packet. Select 1 Stop Bit for standard serial data communication. Select 2 Stop Bits if slower devices are used. The options are **1** and 2.

# **Flow Control**

Use this feature to set the flow control for Console Redirection to prevent data loss caused by buffer overflow. Send a "Stop" signal to stop sending data when the receiving buffer is full. Send a "Start" signal to start sending data when the receiving buffer is empty. The options are **None** and Hardware RTS/CTS.

# VT-UTF8 Combo Key Support

Select Enabled to enable VT-UTF8 Combination Key support for ANSI/VT100 terminals. The options are Disabled and **Enabled**.

### **Recorder Mode**

Select Enabled to capture the data displayed on a terminal and send it as text messages to a remote server. The options are **Disabled** and Enabled.

### Resolution 100x31

Select Enabled for extended-terminal resolution support. The options are Disabled and **Enabled**.

# Legacy OS Redirection Resolution

Use this feature to select the number of rows and columns used in Console Redirection for legacy OS support. The options are **80x24** and 80x25.

# Putty KeyPad

This feature selects Function Keys and KeyPad settings for Putty, which is a terminal emulator designed for the Windows OS. The options are **VT100**, LINUX, XTERMR6, SCO, ESCN, and VT400.

# **Redirection After BIOS POST**

Use this feature to enable or disable legacy console redirection after BIOS POST. When set to BootLoader, legacy console redirection is disabled before booting the OS. When set to Always Enable, legacy console redirection remains enabled when booting the OS. The options are **Always Enable** and BootLoader.

# Legacy Console Redirection

# **Redirection COM Port**

Use this feature to select a COM port to display redirection of Legacy OS and Legacy OPROM messages. The options are **COM1** and SOL.

# Serial Port for Out-of-Band Management/Windows Emergency Management Services (EMS)

The submenu allows the user to configure Console Redirection settings to support Out-of-Band Serial Port management.

# EMS (Emergency Management Services) Console Redirection

Select Enabled to use a COM port selected by the user for EMS Console Redirection. The options are **Disabled** and Enabled.

\*If the feature above is set to Enabled, the following features are available for configuration:

# ► Console Redirection Settings

This feature allows the user to specify how the host computer will exchange data with the client computer, which is the remote computer used by the user.

# Out-of-Band Mgmt Port

The feature selects a serial port in a client server to be used by the Microsoft Windows Emergency Management Services (EMS) to communicate with a remote host server. The options are **COM1** and SOL.

# Terminal Type

Use this feature to select the target terminal emulation type for Console Redirection. Select VT100 to use the ASCII character set. Select VT100+ to add color and function key support. Select ANSI to use the extended ASCII character set. Select VT-UTF8 to use UTF8 encoding to map Unicode characters into one or more bytes. The options are VT100, VT100+, **VT-UTF8**, and ANSI.

# Bits per second

This feature sets the transmission speed for a serial port used in Console Redirection. Make sure that the same speed is used in the host computer and the client computer. A lower transmission speed may be required for long and busy lines. The options are 9600, 19200, 57600, and **115200** (bits per second).

# Flow Control

Use this feature to set the flow control for Console Redirection to prevent data loss caused by buffer overflow. Send a "Stop" signal to stop sending data when the receiving buffer is full. Send a "Start" signal to start sending data when the receiving buffer is empty. The options are **None**, Hardware RTS/CTS, and Software Xon/Xoff.

Data Bits

Parity

**Stop Bits** 

# ►ACPI Settings

Use this feature to configure Advanced Configuration and Power Interface (ACPI) power management settings for your system.

# Headless Support

Enable this feature for the system to function without a keyboard, monitor, or mouse attached. The options are **Disabled** and Enabled.

# WHEA Support

Select Enabled to support the Windows Hardware Error Architecture (WHEA) platform and provide a common infrastructure for the system to handle hardware errors within the Windows OS environment to reduce system crashes and to enhance system recovery and health monitoring. The options are Disabled and **Enabled**.

# High Precision Event Timer

Select Enabled to activate the High Precision Event Timer (HPET) that produces periodic interrupts at a much higher frequency than a Real-time Clock (RTC) does in synchronizing multimedia streams, providing smooth playback and reducing the dependency on other timestamp calculation devices, such as an x86 RDTSC Instruction embedded in the CPU. The High Performance Event Timer is used to replace the 8254 Programmable Interval Timer. The options are Disabled and **Enabled**.

# ► Trusted Computing

\*The features in the Trusted Computing section on this page are displayed if a TPM 1.2 module is detected:

# Configuration

# Security Device Support

If this feature and the TPM jumper on the motherboard are both set to Enabled, onboard security devices will be enabled for TPM support to enhance data integrity and network security. Please reboot the system for a change on this setting to take effect. The options are Disable and **Enable**.

### **TPM State**

Select Enabled to use TPM (Trusted Platform Module) settings to enhance system data security. Please reboot your system for any change on the TPM state to take effect. The options are Disabled and **Enabled**.

### Pending Operation

Use this feature to schedule a TPM-related operation to be performed by a security device for system data integrity. Your system will reboot to carry out a pending TPM operation. The options are **None** and TPM Clear.

**Note**: Your system will reboot to carry out a pending TPM operation.

### **Device Select**

Use this feature to select the TPM version. TPM 1.2 will restrict support to TPM 1.2 devices. TPM 2.0 will restrict support for TPM 2.0 devices. Select Auto to enable support for both versions. The default setting is **Auto**.

### **Current Status Information**

This feature displays the status of the TPM support on this motherboard.

- TPM Enabled Status
- TPM Active Status
- TPM Owner Status

### SMCI BIOS-Based TPM Provision Support

Use feature to enable the Supermicro TPM Provision support. The options are Disabled and Enabled.

### TXT Support

Intel TXT (Trusted Execution Technology) helps protect against software-based attacks and ensures protection, confidentiality and integrity of data stored or created on the system. Use this feature to enable or disable TXT Support. The options are **Disabled** and Enabled.

\*The features in the Trusted Computing section on this page and the next are displayed if a TPM 2.0 module is detected:

### **TPM20 Device Found**

Vendor: IFX

Firmware Version: 7.62

### Security Device Support

If this feature and the TPM jumper on the motherboard are both set to Enabled, onboard security devices will be enabled for TPM support to enhance data integrity and network security. Please reboot the system for a change on this setting to take effect. The options are Disable and **Enable**.

The following TPM information will be displayed:

- Active PCR banks
- Available PCR banks

# \*If the feature "Security Device Support" is enabled, the following features are available for configuration:

### SHA256 PCR Bank

Use this feature to disable or enable the SHA256 Platform Configuration Register (PCR) bank for the installed TPM device. The options are Disabled and **Enabled**.

### Pending Operation

Use this feature to schedule a TPM-related operation to be performed by a security device for system data integrity. Your system will reboot to carry out a pending TPM operation. The options are **None** and TPM Clear.

### **Platform Hierarchy**

Use this feature to disable or enable platform hierarchy for platform protection. The options are Disabled and **Enabled**.

### Storage Hierarchy

Use this feature to disable or enable storage hierarchy for cryptographic protection. The options are Disabled and **Enabled**.

#### **Endorsement Hierarchy**

Use this feature to disable or enable endorsement hierarchy for privacy control. The options are Disabled and **Enabled**.

#### **PH Randomization**

Use this feature to disable or enable Platform Hiearchy (PH) Randomization. The options are **Disabled** and Enabled.

### SMCI BIOS-Based TPM Provision Support

Use feature to enable the Supermicro TPM Provision support. The options are **Disabled** and Enabled.

### TXT Support

Intel TXT (Trusted Execution Technology) helps protect against software-based attacks and ensures protection, confidentiality and integrity of data stored or created on the system. Use this feature to enable or disable TXT Support. The options are **Disabled** and Enabled.

# ►iSCSI Configuration

### **iSCSI** Initiator Name

This feature allows the user to enter the unique name of the iSCSI Initiator in IQN format. Once the name of the iSCSI Initiator is entered into the system, configure the proper settings for the following features.

- Add an Attempt
- Delete Attempts
- Change Attempt Order

# ►Intel(R) Virtual RAID on CPU

Intel(R) VROC with VMD Technology 5.2.4.1039

RAID volumes and Intel VMD Controllers information will be displayed if they are detected by the system.

# 4.4 Event Logs

Use this menu to configure event log settings.

| ▶ Change SMBIOS Event Log Settings<br>▶ View SMBIOS Event Log | Press <enter> to change the<br/>SMBIOS Event Log<br/>configuration.</enter> |
|---------------------------------------------------------------|-----------------------------------------------------------------------------|
|                                                               |                                                                             |
|                                                               |                                                                             |
|                                                               | →+: Select Screen                                                           |
|                                                               | ↑↓: Select Item<br>Enter: Select                                            |
|                                                               | +/-: Change Opt.                                                            |
|                                                               | F1: General Help                                                            |
|                                                               | F2: Previous Values<br>F3: Optimized Defaults                               |
|                                                               | F4: Save & Exit                                                             |
|                                                               | ESC: Exit                                                                   |

# ► Change SMBIOS Event Log Settings

### **Enabling/Disabling Options**

### SMBIOS Event Log

Change this feature to enable or disable all features of the SMBIOS Event Logging during system boot. The options are **Enabled** and Disabled.

### **Erasing Settings**

### Erase Event Log

Select Enabled to erase all error events in the SMBIOS (System Management BIOS) log before an event logging is initialized at bootup. The options are **No**, Yes, Next reset, and Yes, Every reset.

#### When Log is Full

Select Erase Immediately to immediately erase all errors in the SMBIOS event log when the event log is full. Select Do Nothing for the system to do nothing when the SMBIOS event log is full. The options are **Do Nothing** and Erase Immediately.

# **SMBIOS Event Log Standard Settings**

# Log System Boot Event

Select Enabled to log system boot events. The options are Enabled and **Disabled**.

# **MECI (Multiple Event Count Increment)**

Enter the increment value for the multiple event counter. Enter a number between 1 to 255. The default setting is **1**.

# METW (Multiple Event Count Time Window)

This feature is used to determine how long (in minutes) should the multiple event counter wait before generating a new event log. Enter a number between 0 to 99. The default setting is **60**.

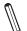

Note: Reboot the system for the changes to take effect.

# ► View SMBIOS Event Log

This feature allows the user to view the event in the SMBIOS event log. The following categories are displayed:

# DATE/TIME/ERROR CODE/SEVERITY

# 4.5 IPMI

Use this menu to configure Intelligent Platform Management Interface (IPMI) settings.

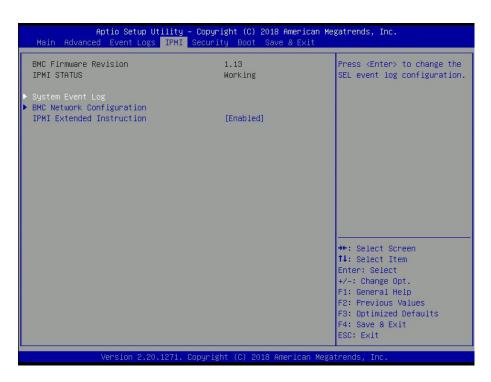

### **BMC Firmware Revision**

This feature indicates the IPMI firmware revision in your system.

### **IPMI STATUS**

This feature indicates the status of the IPMI firmware installed in your system.

# System Event Log

### **Enabling/Disabling Options**

### **SEL Components**

Select Enabled for all system event logging at bootup. The options are Disabled and **Enabled**.

### Erasing Settings

### Erase SEL

Select Yes, On next reset to erase all system event logs upon next system reboot. Select Yes, On every reset to erase all system event logs upon each system reboot. Select No to keep all system event logs after each system reboot. The options are **No**, Yes, On next reset, and Yes, On every reset.

### When SEL is Full

This feature allows the user to determine what the BIOS should do when the system event log is full. Select Erase Immediately to erase all events in the log when the system event log is full. The options are **Do Nothing** and Erase Immediately.

**Note**: After making changes on a setting, reboot the system for the changes to take effect.

# ► BMC Network Configuration

### **BMC** network configuration

### **Configure IPV4 support**

### **IPMI LAN Selection**

This feature displays the IPMI LAN setting. The default setting is Failover.

### **IPMI Network Link Status**

This feature displays the IPMI Network Link status. The default setting is **Dedicated LAN**.

### Update IPMI LAN Configuration

Select Yes for the BIOS to implement all IP/MAC address changes at the next system boot. The options are **No** and Yes.

# \*If the feature above is set to Yes, the Configuration Address Source and VLAN features are available for configuration:

### **Configuration Address Source**

Use this feature to select the source of the IP address for this computer. If Static is selected, you will need to know the IP address of this computer and enter it to the system manually in the field. If DHCP is selected, the BIOS will search for a DHCP (Dynamic Host Configuration Protocol) server in the network that is attached to and request the next available IP address for this computer. The options are **DHCP** and Static.

# \*If the feature above is set to Static, the Station IP Address/Subnet Mask/Gateway IP Address features are available for configuration:

### Station IP Address

This feature displays the Station IP address for this computer. This should be in decimal and in dotted quad form (i.e., 192.168.10.253).

### Subnet Mask

This feature displays the sub-network that this computer belongs to. The value of each three-digit number separated by dots should not exceed 255.

### **Station MAC Address**

This feature displays the Station MAC address for this computer. Mac addresses are 6 two-digit hexadecimal numbers.

### Gateway IP Address

This feature displays the Gateway IP address for this computer. This should be in decimal and in dotted quad form (i.e., 192.168.10.253).

### VLAN

This feature is configurable if the Update IPMI LAN Configuration feature is set to Yes. Use this feature to enable or disable the IPMI VLAN function. The options are **Disable** and Enable.

\*If the feature above is set to Enable, the VLAN ID feature below is available for configuration:

### VLAN ID

Use this feature to select a value for VLAN ID.

### **Configure IPV6 support**

### **IPV6 Support**

Use this feature to enable IPV6 support. The options are **Enabled** and Disabled.

# **Configuration Address Source**

Use this feature to select the source of the IP address for this computer. If Static is selected, you will need to know the IP address of this computer and enter it to the system manually in the field. If DHCP is selected, the BIOS will search for a DHCP (Dynamic Host Configuration Protocol) server in the network that is attached to and request the next available IP address for this computer. The options are Unspecified, Static, and **DHCP**.

# \*If the feature above is set to Static, the Station IP Address/Prefix Length/IPV6 Router1 IP Address features are available for configuration:

### **Station IPV6 Address**

Use this feature to enter the IPV6 address.

# Prefix Length

Use this feature to change the prefix length.

### **IPV6 Router1 IP Address**

Use this feature to change the IPV6 Router1 IP address.

# **IPMI Extended Instruction**

The options of this feature are **Enabled** and Disabled. When this feature is Disabled, the system powers on quickly by removing BIOS support for IPMI extended instruction features. The boot up time is faster when the option is Disabled. When this feature is disabled, the user cannot use Supermicro Update Manager (SUM) OOB (out of band) to update the BIOS, nor utilize the extended IPMI features such as AOC and PCIe sensor readings, and the BMC network configuration in the BIOS setup is also disabled. The general BMC function like fan control and motherboard health monitor that offer the basic sensor reading of the CPU, system memory, and some onboard devices still function. The user can use Supermicro IPMI utilities such as IPMICFG and IPMIVIEW for sensor readings and to know what the normal sensor output information is. The user needs to wait for one minute after the system powers on completely to obtain readings from those two sensors.

# 4.6 Security

Use this menu to configure the security settings for the system.

| Administrator Password       Not Installed       Set Administrator Password         Viser Password       Not Installed       Set Administrator Password         Password Description       If the Administrator's / User's password is set, then this only limits access to Setup and is asked for when entering Setup.       Please set Administrator's password first in order to set User's password, if clear Administrator's password, the User's password will be cleared as well.       If the password length must be in the following range: Minimum length       3         Administrator Password       20       #*: Select Screen       1: Select Item Enter: Select         * Secure Boot       **: Select Help F2: Previous Values       F1: General Help F2: Previous Values | Aptio Setup Utility – Copyright (C) 2018 American Megatrends, Inc.<br>Main Advanced Event Logs IPMI <mark>Security </mark> Boot Save & Exit      |                                                     |                                                                                                    |  |
|----------------------------------------------------------------------------------------------------|----------------------------------------------------------------------------------------------------|-----------------------------------------------------|----------------------------------------------------------------------------------------------------|--|
| If the Administrator's / User's password is set, then this only limits access to Setup and is asked for when entering Setup.       Please set Administrator's password first in order to set User's password, if clear Administrator's password, the User's password will be cleared as well.         The password length must be in the following range:       Minimum length       3         Minimum length       20       #*: Select Screen         Administrator Password       [Setup]       #*: Select Item         > Secure Boot                                                                                                    |                                                                                                    |                                                     | Set Administrator Password                                                                                                    |  |
| then this only limits access to Setup and is<br>asked for when entering Setup.<br>Please set Administrator's password first in order<br>to set User's password, if clear Administrator's<br>password, the User's password will be cleared as well.<br>The password length must be<br>in the following range:<br>Minimum length 3<br>Maximum length 20<br>Administrator Password<br>Password Check [Setup] #: Select Screen<br>Password Check [Setup] #: Select Item<br>Enter: Select<br>> Secure Boot +/-: Change Opt.<br>F1: General Help                                                                                                    | Password Description                                                                                                    |                                                     |                                                                                                    |  |
| in the following range:<br>Minimum length 3<br>Maximum length 20<br>Administrator Password<br>Password Check [Setup] ↓: Select Screen<br>↓1: Select Item<br>Enter: Select<br>↓ Select +/-: Change Opt.<br>F1: General Help                                                                                                    | then this only limits access to Se<br>asked for when entering Setup.<br>Please set Administrator's passwor<br>to set User's password, if clear f | etup and is<br>nd first in order<br>Administrator's |                                                                                                    |  |
| Password Check     [Setup]     11: Select Item       Enter: Select     Enter: Select       ▶ Secure Boot     +/-: Change Opt.       F1: General Help                                                                                                    | in the following range:<br>Minimum length                                                                                                    | -                                                   |                                                                                                    |  |
| F3: Optimized Defaults<br>F4: Save & Exit<br>ESC: Exit                                                                                                    | Password Check                                                                                                    | [Setup]                                             | <pre>fl: Select Item<br/>Enter: Select<br/>+/-: Change Opt.<br/>F1: General Help<br/>F2: Previous Values<br/>F3: Optimized Defaults<br/>F4: Save &amp; Exit</pre> |  |

### **Administrator Password**

Use this feature to set the administrator password which is required to enter the BIOS setup utility. The length of the password should be from 3 characters to 20 characters long.

### Password Check

Select Setup for the system to check for a password at Setup. Select Always for the system to check for a password at bootup or upon entering the BIOS Setup utility. The options are **Setup** and Always.

# Secure Boot

System Mode

**Vendor Keys** 

### Secure Boot Enable

Select Enable for secure boot support to ensure system security at bootup. The options are **Disabled** and Enabled.

### Secure Boot Mode

This feature allows the user to select the desired secure boot mode for the system. The options are Standard and **Custom**.

# \*If Secure Boot Mode is set to Customized, Key Management features are available for configuration:

### **CSM Support**

This feature is for manufacturing debugging purposes.

# Key Management

This submenu allows the user to configure the following Key Management settings.

### **Factory Key Provision**

Select Enabled to install the default Secure Boot keys set by the manufacturer. The options are **Disabled** and Enabled.

# \*If the feature above is set to Enabled, the next four features are available for configuration:

### Restore Factory Keys

Select Yes to restore all factory keys to the default settings. The options are Yes and No.

### Reset to Setup Mode

Select Yes to delete all Secure Boot key databases and force the system to Setup Mode. The options are Yes and No.

### Export Secure Boot variables

Use this feature to copy the NVRAM contents of the secure boot variables to a file.

### Enroll Efi Image

This feature allows the image to run in Secure Boot mode.

#### **Device Guard Ready**

### ► Remove 'UEFI CA' from DB

Use this feature to remove the Microsoft UEFI CA certificate from the database. The options are Yes and No.

### Restore DB defaults

Select Yes to restore all DBs to the default settings. The options are Yes and No.

### Save All Secure Boot Variables

This feature allows the user to decide if all secure boot variables should be saved.

# ► Platform Key (PK)

This feature allows the user to configure the settings of the platform keys.

### Details

Select this feature to view the details of the Platform Key.

### Export

Select Yes to export a PK from a file on an external media.

### Update

Select Yes to load a factory default PK or No to load from a file on an external media.

### Delete

Select Ok to remove the PK and then the system will reset to Setup/Audit Mode.

# Key Exchange Keys (KEK)

### Details

Select this feature to view the details of the Key Exchange Key.

### Export

Select Yes to export a KEK from a file on an external media.

# Update

Select Yes to load a factory default KEK or No to load from a file on an external media.

# Append

Select Yes to add the KEK from the manufacturer's defaults list to the existing KEK. Select No to load the KEK from a file. The options are Yes and No.

# Delete

Select Ok to remove the KEK and then the system will reset to Setup/Audit Mode.

# Authorized Signatures

### Details

Select this feature to view the details of the db.

# Export

Select Yes to export a db from a file on an external media.

# Update

Select Yes to load a factory default db or No to load from a file on an external media.

### Append

Select Yes to add the db from the manufacturer's defaults list to the existing db. Select No to load the db from a file. The options are Yes and No.

### Delete

Select Ok to remove the db and then the system will reset to Setup/Audit Mode.

### Forbidden Signatures

### Details

Select this feature to view the details of the dbx.

### Export

Select Yes to export a dbx from a file on an external media.

### Update

Select Yes to load a factory default dbx or No to load from a file on an external media.

### Append

Select Yes to add the dbx from the manufacturer's defaults list to the existing dbx. Select No to load the dbx from a file. The options are Yes and No.

### Delete

Select Ok to remove the dbx and then the system will reset to Setup/Audit Mode.

### Authorized TimeStamps

#### Details

Select this feature to view the details of the dbt.

### Export

Select Yes to export a dbt from a file on an external media.

### Update

Select Yes to load a factory default dbt or No to load from a file on an external media.

### Append

Select Yes to add the dbt from the manufacturer's defaults list to the existing dbt. Select No to load the dbt from a file. The options are Yes and No.

### Delete

Select Ok to remove the dbt and then the system will reset to Setup/Audit Mode.

# ► OsRecovery Signatures

# Details

Select this feature to view the details of the dbr.

# Export

Select Yes to export a dbr from a file on an external media.

# Update

Select Yes to load a factory default dbr or No to load from a file on an external media.

# Append

Select Yes to add the dbr from the manufacturer's defaults list to the existing dbr. Select No to load the dbr from a file. The options are Yes and No.

# Delete

Select Ok to remove the dbr and then the system will reset to Setup/Audit Mode.

# 4.7 Boot

Use this menu to configure boot settings:

| Boot Configuration          |                      | Select boot mode LEGACY/UE |
|-----------------------------|----------------------|----------------------------|
| Boot mode select            | [DUAL]               |                            |
| LEGACY to EFI support       | [Disabled]           |                            |
| FIXED BOOT ORDER Priorities |                      |                            |
| Boot Option #1              | [Hard Disk]          |                            |
| Boot Option #2              | [CD/DVD]             |                            |
| Boot Option #3              | [USB Hard Disk]      |                            |
| Boot Option #4              | [USB_CD/DVD]         |                            |
| Boot Option #5              | [USB Key]            |                            |
| Boot Option #6              | [USB Floppy]         |                            |
| Boot Option #7              | [USB Lan]            |                            |
| Boot Option #8              | [Network:IBA GE S]   |                            |
| Boot Option #9              | [UEFI Hard Disk]     |                            |
| Boot Option #10             | [UEFI CD/DVD]        |                            |
| Boot Option #11             | [UEFI USB Hard Disk] |                            |
| Boot Option #12             | [UEFI USB CD/DVD]    | ↔: Select Screen           |
| Boot Option #13             | [UEFI USB Key]       | f↓: Select Item            |
| Boot Option #14             | [UEFI USB Floppy]    | Enter: Select              |
| Boot Option #15             | [UEFI USB Lan]       | +/-: Change Opt.           |
| Boot Option #16             | [UEFI Network]       | F1: General Help           |
| Boot Option #17             | [UEFI AP:UEFI: Bu]   | F2: Previous Values        |
|                             |                      | F3: Optimized Defaults     |
| Delete Boot Option          |                      | ▼ F4: Save & Exit          |

### Boot mode select

Use this feature to select the boot mode. The options are LEGACY, UEFI, and DUAL.

### Legacy to EFI Support

Select Enabled to boot EFI OS support after Legacy boot order has failed. The options are **Disabled** and Enabled.

#### **Fixed BOOT ORDER Priorities**

This option prioritizes the order of bootable devices that the system to boot from. Press <Enter> on each entry from top to bottom to select devices.

- Boot Option #1
- Boot Option #2
- Boot Option #3
- Boot Option #4
- Boot Option #5
- Boot Option #6
- Boot Option #7

- Boot Option #8
- Boot Option #9
- Boot Option #10
- Boot Option #11
- Boot Option #12
- Boot Option #13
- Boot Option #14
- Boot Option #15
- Boot Option #16
- Boot Option #17

# ► Delete Boot Option

Use this feature to select a boot device to delete from the boot priority list.

# ► UEFI Application Boot Priorities

• Boot Option # - This feature sets the system boot order of detected devices. The options are [the list of detected boot device(s)] and Disabled.

# ►NETWORK Drive BBS Priorities

• Boot Option # - This feature sets the system boot order of detected devices. The options are [the list of detected boot device(s)] and Disabled.

# 4.8 Save & Exit

Use this menu to configure save and exit settings.

| Aptio Setup Utility – Copyright (C) 2018 American Megatrends, Inc.<br>Main Advanced Event Logs IPMI Security Boot <mark>Save &amp; Exit</mark> |                                                                                                    |  |
|----------------------------------------------------------------------------------------------------|----------------------------------------------------------------------------------------------------|--|
| Save Options<br>Discard Changes and Exit<br>Save Changes and Reset                                                                             | Exit system setup without saving any changes.                                                                                                    |  |
| Save Changes<br>Discard Changes                                                                                                    |                                                                                                    |  |
| Default Options<br>Restore Defaults<br>Save as User Defaults<br>Restore User Defaults                                                          |                                                                                                    |  |
| Boot Override<br>IBA GE Slot 6500 v1584<br>UEFI: Built-in EFI Shell<br>Launch EFI Shell from filesystem device                                 |                                                                                                    |  |
|                                                                                                    | ++: Select Screen<br>11: Select Item<br>Enter: Select<br>+/-: Change Opt.<br>F1: General Help<br>F2: Previous Values<br>F3: Optimized Defaults<br>F4: Save & Exit<br>ESC: Exit |  |
| L<br>Version 2.20.1271. Copyright (C) 2018 American                                                                                            | n Megatrends, Inc.                                                                                                    |  |

### Save Options

### **Discard Changes and Exit**

Select this option to quit the BIOS Setup without making any permanent changes to the system configuration and reboot the computer. Select Discard Changes and Exit from the Exit menu and press <Enter>.

#### Save Changes and Reset

When you have completed the system configuration changes, select this option to save all changes made and reset the system.

#### Save Changes

When you have completed the system configuration changes, select this option to save all changes made. This will not reset (reboot) the system.

#### **Discard Changes**

Select this option and press <Enter> to discard all the changes and return to the AMI BIOS Utility Program.

#### **Default Options**

#### **Restore Defaults**

To set this feature, select Restore Optimized Defaults and press <Enter>. These are factory settings designed for maximum system performance but not for maximum stability.

#### Save as User Defaults

To set this feature, select Save as User Defaults from the Exit menu and press <Enter>. This enables the user to save any changes to the BIOS setup for future use.

#### **Restore User Defaults**

To set this feature, select Restore User Defaults from the Exit menu and press <Enter>. Use this feature to retrieve user-defined settings that were saved previously.

#### **Boot Override**

Other boot options are listed in this section. The system will boot to the selected boot option.

IBA GE Slot 6500 v1584

UEFI: Built-in EFI Shell

Launch EFI Shell from filesystem device

# Appendix A

# **BIOS Codes**

## **BIOS Error POST (Beep) Codes**

During the POST (Power-On Self-Test) routines, which are performed upon each system boot, errors may occur.

**Non-fatal errors** are those which, in most cases, allow the system to continue to boot. These error messages normally appear on the screen.

**Fatal errors** will not allow the system to continue with bootup. If a fatal error occurs, you should consult with your system manufacturer for possible repairs.

These fatal errors are usually communicated through a series of audible beeps. The table below lists some common errors and their corresponding beep codes encountered by users.

| BIOS Beep (POST) Codes |                                 |                                              |  |  |
|------------------------|---------------------------------|----------------------------------------------|--|--|
| Beep Code              | Error Message                   | Description                                  |  |  |
| 1 beep                 | Refresh                         | Circuits have been reset (Ready to power up) |  |  |
| 5 short, 1 long        | Memory error                    | No memory detected in system                 |  |  |
| 5 long, 2 short        | Display memory read/write error | Video adapter missing or with faulty memory  |  |  |
| 1 long continuous      | System OH                       | System overheat condition                    |  |  |

## A.2 Additional BIOS POST Codes

The AMI BIOS supplies additional checkpoint codes, which are documented online at http:// www.supermicro.com/support/manuals/ ("AMI BIOS POST Codes User's Guide").

When BIOS performs the Power On Self Test, it writes checkpoint codes to I/O port 0080h. If the computer cannot complete the boot process, a diagnostic card can be attached to the computer to read I/O port 0080h (Supermicro p/n AOM-SPI80-V).

For information on AMI updates, please refer to http://www.ami.com/products/.

# Appendix B

## Software Installation

### **B.1 Installing Software Programs**

The Supermicro FTP site contains drivers and utilities for your system at ftp://ftp.supermicro. com. Some of these must be installed, such as the chipset driver.

After accessing the FTP site, go into the CDR\_Images directory and locate the ISO file for your motherboard. Download this file to create a CD/DVD of the drivers and utilities it contains. (You may also use a utility to extract the ISO file if preferred.)

Another option is to go to the Supermicro website at http://www.supermicro.com/products/. Find the product page for your motherboard here, where you may download individual drivers and utilities.

After creating a CD/DVD with the ISO files, insert the disk into the CD/DVD drive on your system, and the following screen should appear.

**Note 1:** Click the icons showing a hand writing on paper to view the readme files for each item. Click the computer icons to the right of these items to install each item (from top to the bottom) one at a time. **After installing each item, you must reboot the system before moving on to the next item on the list.** The bottom icon with a CD on it allows you to view the entire contents.

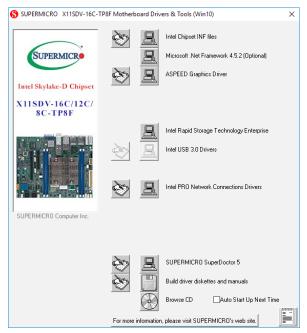

Figure B-1. Driver/Tool Installation Display Screen

**Note 2**: When making a storage driver diskette by booting into a driver CD, please set the SATA configuration to *Compatible Mode,* and configure the SATA as IDE in the BIOS setup. After making the driver diskette, be sure to change the SATA settings back to your original settings.B.2 SuperDoctor<sup>®</sup> 5

The Supermicro SuperDoctor 5 is a hardware monitoring program that functions in a command-line or web-based interface in Windows and Linux operating systems. The program monitors system health information, such as CPU temperature, system voltages, system power consumption, and fan speed, and provides alerts via email or the Simple Network Management Protocol (SNMP).

SuperDoctor 5 comes in local and remote management versions and can be used with Nagios to maximize your system monitoring needs. With the SuperDoctor 5 Management Server (SSM Server), you can remotely control the power status and reset chassis intrusion for multiple systems with SuperDoctor 5 or IPMI. SD5 Management Server monitors HTTP, FTP, and SMTP services to optimize the efficiency of your operation.

**Note:** The default username and password for SuperDoctor 5 is ADMIN/ADMIN.

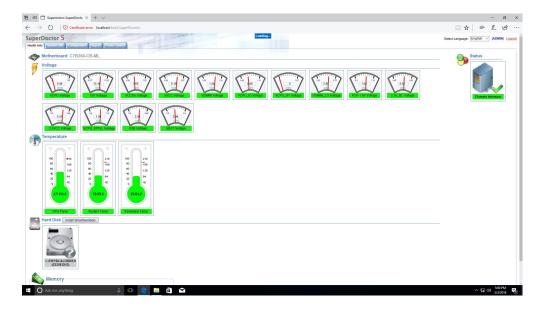

Figure B-2. SuperDoctor 5 Interface Display Screen (Health Information)

**Note:** The SuperDoctor 5 program and user's manual can be downloaded from the Supermicro website at http://www.supermicro.com/products/nfo/sms\_sd5.cfm.

# Appendix C

# **Standardized Warning Statements**

The following statements are industry standard warnings, provided to warn the user of situations which have the potential for bodily injury. Should you have questions or experience difficulty, contact Supermicro's Technical Support department for assistance. Only certified technicians should attempt to install or configure components.

Read this section in its entirety before installing or configuring components.

These warnings may also be found on our website at http://www.supermicro.com/about/ policies/safety\_information.cfm.

### **Battery Handling**

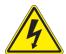

**Warning!** There is the danger of explosion if the battery is replaced incorrectly. Replace the battery only with the same or equivalent type recommended by the manufacturer. Dispose of used batteries according to the manufacturer's instructions

電池の取り扱い

電池交換が正しく行われなかった場合、破裂の危険性があります。交換する電池はメーカーが推 奨する型、または同等のものを使用下さい。使用済電池は製造元の指示に従って処分して下さい。

#### 警告

电池更换不当会有爆炸危险。请只使用同类电池或制造商推荐的功能相当的电池更换原有电 池。请按制造商的说明处理废旧电池。

#### 警告

電池更換不當會有爆炸危險。請使用製造商建議之相同或功能相當的電池更換原有電池。請按 照製造商的說明指示處理廢棄舊電池。

#### Warnung

Bei Einsetzen einer falschen Batterie besteht Explosionsgefahr. Ersetzen Sie die Batterie nur durch den gleichen oder vom Hersteller empfohlenen Batterietyp. Entsorgen Sie die benutzten Batterien nach den Anweisungen des Herstellers.

#### Attention

Danger d'explosion si la pile n'est pas remplacée correctement. Ne la remplacer que par une pile de type semblable ou équivalent, recommandée par le fabricant. Jeter les piles usagées conformément aux instructions du fabricant.

#### ¡Advertencia!

Existe peligro de explosión si la batería se reemplaza de manera incorrecta. Reemplazar la batería exclusivamente con el mismo tipo o el equivalente recomendado por el fabricante. Desechar las baterías gastadas según las instrucciones del fabricante.

אזהרה!

קיימת סכנת פיצוץ של הסוללה במידה והוחלפה בדרך לא תקינה. יש להחליף את הסוללה בסוג התואם מחברת יצרן מומלצת. סילוק הסוללות המשומשות יש לבצע לפי הוראות היצרן.

هناك خطر من انفجار في حالة اسحبذال البطارية بطريقة غير صحيحة فعليل اسحبذال البطارية فقط بنفس النىع أو ما يعادلها مما أوصث به الشرمة المصنعة جخلص من البطاريات المسحعملة وفقا لحعليمات الشرمة الصانعة

경고!

배터리가 올바르게 교체되지 않으면 폭발의 위험이 있습니다. 기존 배터리와 동일하거나 제조사에서 권장하는 동등한 종류의 배터리로만 교체해야 합니다. 제조사의 안내에 따라 사용된 배터리를 처리하여 주십시오.

#### Waarschuwing

Er is ontploffingsgevaar indien de batterij verkeerd vervangen wordt. Vervang de batterij slechts met hetzelfde of een equivalent type die door de fabrikant aanbevolen wordt. Gebruikte batterijen dienen overeenkomstig fabrieksvoorschriften afgevoerd te worden.

### **Product Disposal**

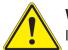

**Warning!** Ultimate disposal of this product should be handled according to all national laws and regulations.

製品の廃棄

この製品を廃棄処分する場合、国の関係する全ての法律・条例に従い処理する必要があります。

警告

本产品的废弃处理应根据所有国家的法律和规章进行。

警告

本產品的廢棄處理應根據所有國家的法律和規章進行。

Warnung

Die Entsorgung dieses Produkts sollte gemäß allen Bestimmungen und Gesetzen des Landes erfolgen.

¡Advertencia!

Al deshacerse por completo de este producto debe seguir todas las leyes y reglamentos nacionales.

Attention

La mise au rebut ou le recyclage de ce produit sont généralement soumis à des lois et/ou directives de respect de l'environnement. Renseignez-vous auprès de l'organisme compétent.

סילוק המוצר אזהרה! סילוק סופי של מוצר זה חייב להיות בהתאם להנחיות וחוקי המדינה.

عند التخلص النهائي من هذا المنتج ينبغي التعامل معه وفقا لجميع القىانين واللىائح الىطنية

#### 경고!

이 제품은 해당 국가의 관련 법규 및 규정에 따라 폐기되어야 합니다.

Waarschuwing

De uiteindelijke verwijdering van dit product dient te geschieden in overeenstemming met alle nationale wetten en reglementen.

# Appendix D

# **UEFI BIOS Recovery**

**Warning:** Do not upgrade the BIOS unless your system has a BIOS-related issue. Flashing the wrong BIOS can cause irreparable damage to the system. In no event shall Supermicro be liable for direct, indirect, special, incidental, or consequential damages arising from a BIOS update. If you need to update the BIOS, do not shut down or reset the system while the BIOS is updating to avoid possible boot failure.

### **D.1 Overview**

The Unified Extensible Firmware Interface (UEFI) provides a software-based interface between the operating system and the platform firmware in the pre-boot environment. The UEFI specification supports an architecture-independent mechanism for add-on card initialization to allow the UEFI OS loader, which is stored in the add-on card, to boot the system. The UEFI offers a clean, hands-off control to a computer system at bootup.

### **D.2 Recovering the UEFI BIOS Image**

A UEFI BIOS flash chip consists of a recovery BIOS block and a main BIOS block (a main BIOS image). The boot block contains critical BIOS codes, including memory detection and recovery codes for the user to flash a new BIOS image if the original main BIOS image is corrupted. When the system power is on, the boot block codes execute first. Once it is completed, the main BIOS code will continue with system initialization and bootup.

**Note 1:** Follow the BIOS recovery instructions below for BIOS recovery when the main BIOS boot crashes.

**Note 2:** When the BIOS boot block crashes, you will need to follow the procedures to make a Returned Merchandise Authorization (RMA) request (see section 3.5 for more information). Also, you may use the Supermicro Update Manager (SUM) Out-of-Band (OOB) (https://www.supermicro.com.tw/products/nfo/SMS\_SUM.cfm) to reflash the BIOS.

### D.3 Recovering the BIOS Block with a USB Device

This feature allows the user to recover a BIOS image using a USB-attached device without additional utilities used. A USB flash device such as a USB Flash Drive, or a USB CD/DVD ROM/RW device can be used for this purpose. However, a USB Hard Disk drive cannot be used for BIOS recovery at this time.

The file system supported by UEFI is FAT (including FAT12, FAT16, and FAT32) installed on a bootable or non-bootable USB-attached device. However, the BIOS might need several minutes to locate the SUPER.ROM file if the media size becomes too large because it contains too many folders and files.

To perform UEFI BIOS recovery using a USB-attached device, follow the instructions below.

1. Using a different machine, copy the "Super.ROM" binary image file into the disc Root "\" Directory of a USB device or a writeable CD/DVD.

**Note:** If you cannot locate the "Super.ROM" file in your driver disk, visit our website at www.supermicro.com to download the BIOS image into a USB flash device and rename it "Super.ROM" for BIOS recovery use.

- 2. Insert the USB device that contains the new BIOS image ("Super.ROM") into your USB drive and power on the system
- 3. While powering on the system, please keep pressing <Ctrl> and <Home> simultaneously on your keyboard <u>until</u> the following screen (or a screen similar to the one below) displays.

**Warning:** Please **stop** pressing the <Ctrl> and <Home> keys immediately when you see the screen (or a similar screen) below; otherwise, it will trigger a system reboot.

|  |  |  | BMC IP | :10.132.161.98 |
|--|--|--|--------|----------------|
|  |  |  |        |                |

**Note:** On the other hand, if the following screen displays, please load the "Super. ROM" file to the root folder and connect this folder to the system. (You can do so by inserting a USB device that contains the new "Super.ROM" image to your machine for BIOS recovery.)

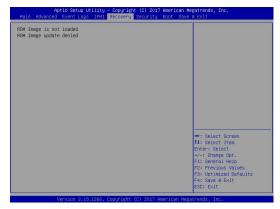

4. After locating the new BIOS binary image, the system will enter the BIOS Recovery menu as shown below.

| Please select blocks you want to u<br>Reset NVRAM<br>Boot Block Update | pdate<br>(Enabled)<br>[Enabled] | Set this option to reset<br>NVRAM to default values |
|------------------------------------------------------------------------|---------------------------------|-----------------------------------------------------|
| Proceed with flash update                                              |                                 |                                                     |
|                                                                        |                                 |                                                     |
|                                                                        |                                 |                                                     |
|                                                                        |                                 |                                                     |
|                                                                        |                                 |                                                     |
|                                                                        |                                 | ↔: Select Screen<br>↑↓: Select Item                 |
|                                                                        |                                 | Enter: Select                                       |
|                                                                        |                                 | +/-: Change Opt.                                    |
|                                                                        |                                 | F1: General Help<br>F2: Previous Values             |
|                                                                        |                                 | F3: Optimized Defaults                              |
|                                                                        |                                 | F4: Save & Exit                                     |

**Note**: At this point, you may decide if you want to start the BIOS recovery. If you decide to proceed with BIOS recovery, follow the procedures below.

5. When the screen as shown above displays, use the arrow keys to select the item "Proceed with flash update" and press the <Enter> key. You will see the BIOS recovery progress as shown in the screen below.

Note: Do not interrupt the BIOS flashing process until it has completed.

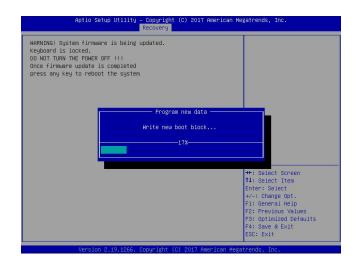

6. After the BIOS recovery process is completed, press any key to reboot the system.

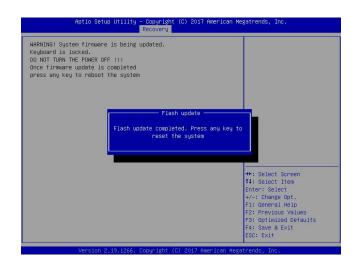

- 7. Using a different system, extract the BIOS package into a USB flash drive.
- Press <Del> continuously to enter the BIOS setup utility. Set the item, Boot Option #1, to [UEFI AP:UEFI: Built-in EFI Shell]. Press <F4> to save the settings and exit the BIOS setup utility.

| Boot Configuration          |                      | Sets the system boot order   |
|-----------------------------|----------------------|------------------------------|
| Boot mode select            | [DUAL]               |                              |
| LEGACY to EFI support       | [Disabled]           |                              |
| FIXED BOOT ORDER Priorities |                      |                              |
| Boot Option #1              | [UEFI AP:UEFI: Bui]  |                              |
| Boot Option #2              | [CD/DVD]             |                              |
| Boot Option #3              | [USB Hard Disk]      |                              |
| Boot Option #4              | [USB CD/DVD]         |                              |
| Boot Option #5              | [USB Key:SanDisk]    |                              |
| Boot Option #6              | [USB Floppy]         |                              |
| Boot Option #7              | [USB Lan]            |                              |
| Boot Option #8              | [Network:IBA GE S1]  |                              |
| Boot Option #9              | [UEFI Hard Disk]     |                              |
| Boot Option #10             | [UEFI CD/DVD]        |                              |
| Boot Option #11             | [UEFI USB Hard Disk] |                              |
| Boot Option #12             | [UEFI USB CD/DVD]    | →+: Select Screen            |
| Boot Option #13             | [UEFI USB Key:UEFI]  |                              |
| Boot Option #14             | (UEFI USB Floppy)    | Enter: Select                |
| Boot Option #15             | [UEFI USB Lan]       | +/-: Change Opt.             |
| Boot Option #16             | [UEFI Network]       | F1: General Help             |
| Boot Option #17             | [Hard Disk]          | F2: Previous Values          |
|                             |                      | F3: Optimized Defaults       |
| Add New Boot Option         |                      | F4: Save & Exit<br>ESC: Exit |

9. When the UEFI Shell prompt appears, type fs# to change the device directory path. Go to the directory which contains the BIOS package extracted earlier from Step 7. Enter flash.nsh BIOSname.### at the prompt to start the BIOS update process.

|            | UEFI Interactive Shell v2.1<br>EEK II<br>UEFI V2.50 (American Megatrends, 0x0005000C))<br>Mapping table<br>FB0: Allas(s):HB070b::BLK1:<br>FELSONIC(MA)/PEI(0x10,0x0)/H0(1,MBR,0x37901072,0x800,0x1<br>PAS352)<br>BLUG: Allas(s):<br>FELSONIC(MA)/PEI(0x10,0x0)/USB(0x11,0x0)<br>Press EEG:<br>FB1: Var in 1 seconds to (x14,0x0)/USB(0x11,0x0)<br>FF2: Var in 1 seconds to (x14,0x0)/USB(0x11,0x0)<br>FF2: Var in 1 seconds to (x14,0x0)/USB(0x11,0x0)<br>FF2: Var in 1 seconds to (x14,0x0)/USB(0x11,0x0)<br>FF2: Var in 1 seconds to (x14,0x0)/VSB(0x11,0x0)<br>FF2: Var in 1 seconds to (x14,0x0)/VSB(0x11,0x0)<br>FF2: Var in 1 seconds to (x14, |
|------------|----------------------------------------------------------------------------------------------------|
| Note: Do I | not interrupt this process until the BIOS flashing is complete.                                                                                                    |
|            | Cone.<br>[ Access Dnos Port Ex ]                                                                                                    |
|            | cRead)<br>Index 0x51: 0x18                                                                                                    |
|            | Done;                                                                                                    |
|            | Program BIDS and ME (including FDT) regions                                                                                                    |
|            | AMI Firmware Undate Ufility v5.09.01.1317<br>  Copyright (C)2017 American Hegatrends Inc. All Rights Reserved.                                                                                                    |
|            | CPUID = 50652<br>Reading flash done<br>- HC Data Size checking . ok<br>- FFS checksums ok<br>- Dheck Rom(mayout ok<br>Ernsing Boot Block done<br>Updating Boot Block done<br>Verfying Boot Block done<br>Verfying Boot Block done                                                                                                    |

10. The screen above indicates that the BIOS update process is completed. When you see the screen above, unplug the AC power cable from the power supply, clear CMOS, and plug the AC power cable in the power supply again to power on the system.

| <pre>Verifying NOB Blockdome<br/>- Update success for FOR<br/>- Update success for FOR<br/>- Successful Update Recovery Loaden to OPRx!!<br/>- Successful Update FFTR!!-<br/>- Successful Update FFTR!!-<br/>- Successful Update FTR.<br/>- Successful Update FTR.<br/>-</pre> |
|----------------------------------------------------------------------------------------------------|
| Noving FSG:\HPUDUS\SWJFME2_0316201/\aruerix64.eri => FSG:\HPUDUS\SWJFME2_0316201<br>7\afuefi.smc                                                                                                    |
| - [0k]                                                                                                    |
| ***************************************                                                                                                    |
| *                                                                                                    |
| * Please ignore this 'Shell: Cannot read from file – Device Error'                                                                                                    |
| * warning message due to it does not impact flashing process.                                                                                                    |
| *                                                                                                    |
| **************************************                                                                                                    |
| Deleting 'FS0:\Startup.nsh'                                                                                                    |
| Delete successful.                                                                                                    |
| FS0:\>                                                                                                    |
|                                                                                                    |

- 11. Press <Del> continuously to enter the BIOS setup utility.
- 12. Press <F3> to load the default settings.
- 13. After loading the default settings, press <F4> to save the settings and exit the BIOS setup utility.

# Appendix E

# **Dual Boot Block**

### E.1 Introduction

This motherboard supports the Dual Boot Block feature, which is the last-ditch mechanism to recover the BIOS boot block. This section provides an introduction to the feature.

### **BIOS Boot Block**

A BIOS boot block is the minimum BIOS loader required to enable necessary hardware components for the BIOS crisis recovery flash that will update the main BIOS block. An oncall BIOS boot-block corruption may occur due to a software tool issue (see image below) or an unexpected power outage during BIOS updates.

| AMI Firmware Update Utility vX.XX.XX                            |
|-----------------------------------------------------------------|
| Copyright (C)XXXX American Megatrends Inc. All Rights Reserved. |
|                                                                 |
| Reading flash done                                              |
| ME Data Size checking . ok                                      |
| FFS checksums ok                                                |
| Erasing Boot Block done                                         |
| Updating Boot Block 0x00A91000 (13%)                            |

### **BIOS Boot Block Corruption Occurrence**

When a BIOS boot block is corrupted due to an unexpected power outage or a software tool malfunctioning during BIOS updates, you can still reboot the system by closing pins 2 and 3 using a cap on jumper JBR1. When JBR1 is set to pins 2 and 3, the system will boot from a backup boot block pre-loaded in the BIOS by the manufacturer.

### E.2 Steps to Reboot the System by Using Jumper JBR1

- 1. Power down the system.
- 2. Close pins 2-3 on jumper JBR1 and power on the system.
- 3. Follow the BIOS recovery SOP listed in the previous chapter (Appendix D).
- 4. After completing the steps above, power down the system.
- 5. Close pins 1-2 on jumper JBR1 and power on the system.